<span id="page-0-1"></span>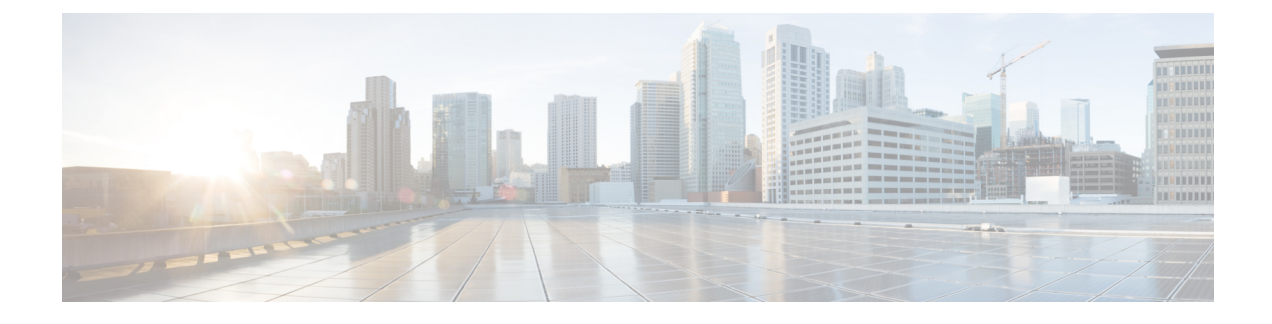

# **Configuring Network Address Translation**

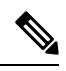

**Note**

From version 4.17, though Cisco Security Manager continues to support Cisco Catalyst switches, PIX, FWSM, and IPS, it does not support any enhancements.

These topics provide conceptual information about network address translation (NAT) in general, and about translation types and various implementations:

- [Understanding](#page-0-0) Network Address Translation , on page 1
- NAT [Policies](#page-5-0) on Cisco IOS Routers, on page 6
- NAT Policies on [Security](#page-14-0) Devices , on page 15

# <span id="page-0-0"></span>**Understanding Network Address Translation**

Address translation substitutes the real address in a packet with a mapped address that is routable on the destination network. As part of the process, the device also records the substitution in a translation database; these records are known as "xlate" entries. The appropriate xlate entry must exist to allow address translation on return packets—the substitution of the original real address for the mapped address; this procedure is sometimes referred to as "untranslation." Thus, network address translation (NAT) actually consists of two steps: the translation of a real address into a mapped address, and the reverse translation for returning traffic.

One of the main functions of NAT is to enable private IP networks to connect to the Internet. Network address translation replaces a private IP address with a public IP address, translating the private addresses in the internal network into legal, routable addresses that can be used on the public Internet. In this way, NAT conserves public addresses; for example, NAT rules can be configured to utilize only one public address for the entire network in communications with the outside world.

Other functions of NAT include:

- Security Keeping internal IP addresses hidden discourages direct attacks.
- IP routing solutions Overlapping IP addresses are not a problem.
- Flexibility You can change internal IP addressing schemes without affecting the public addresses available externally. For example, for a server accessible to the Internet, you can maintain a fixed IP address for Internet use, but internally, you can change the server address.

Cisco devices support both NAT, which provides a globally unique address for each outbound host session, and Port Address Translation (PAT), which provides the same single address combined with a unique port number, for up to 64,000 simultaneous outbound or inbound host sessions. The global addresses used for NAT come from a pool of addresses specifically designated for address translation. The unique global address that is used for PAT can be either one global address, or the IP address of a given interface.

The device translates an address when an existing NAT rule matches the specific traffic. If no NAT rule matches, processing for the packet continues. The exception is when you enable NAT control. NAT control requires that packets traversing from a higher security interface (inside) to a lower security interface (outside) match a NAT rule, or processing for the packet stops.

Cisco devices can perform NAT or PAT on both inbound and outbound connections. This ability to translate inbound addresses is called "Outside NAT" because addresses on the outside, or less secure, interface are translated to a usable inside IP address. Just as when you translate outbound traffic, you may choose dynamic NAT, static NAT, dynamic PAT, or static PAT. If necessary, you can use outside NAT together with inside NAT to translate the both source and destination IP addresses of a packet.

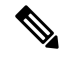

In this document, all types of translation are generally referred to as NAT; see Types of Address [Translation](#page-2-0) , on [page](#page-2-0) 3 for descriptions of the various types. When describing NAT, the terms inside and outside represent the security relationship between any two interfaces. The higher security level is inside and the lower security level is outside. **Note**

The release of ASA version 8.3 provides a simplified, interface-independent approach to configuring network address translation, as compared to earlier ASA versions and other devices. See About ["Simplified"](#page-3-0) NAT on ASA 8.3+ [Devices](#page-3-0) , on page 4 for more information.

#### **Cisco IOS Routers**

- NAT [Policies](#page-5-0) on Cisco IOS Routers , on page 6
	- NAT Page: Interface [Specification](#page-5-1), on page 6
	- NAT Page: Static [Rules](#page-6-0), on page 7
	- NAT Page: [Dynamic](#page-10-0) Rules, on page 11
	- NAT Page: [Timeouts](#page-13-0), on page 14

#### **PIX, FWSM, and ASA security devices**

- NAT Policies on [Security](#page-14-0) Devices , on page 15
- NAT in [Transparent](#page-15-0) Mode, on page 16
- [Translation](#page-17-0) Options Page , on page 18
- **PIX, FWSM, and pre-8.3 ASA devices**
	- [Configuring](#page-18-0) NAT on PIX, FWSM, and pre-8.3 ASA Devices , on page 19
	- [Address](#page-19-0) Pools , on page 20
	- [Translation](#page-20-0) Rules: PIX, FWSM, and pre-8.3 ASA , on page 21
- **ASA 8.3+ devices**
- [Configuring](#page-35-0) NAT on ASA 8.3+ Devices , on page 36
- [Translation](#page-35-1) Rules: ASA 8.3+ , on page 36
- Add and Edit NAT Rule [Dialog](#page-37-0) Boxes , on page 38
- Add or Edit [Network/Host](#page-44-0) Dialog Box: NAT Tab , on page 45
- [Per-Session](#page-48-0) NAT Rules: ASA 9.0(1)+ , on page 49
- Add and Edit Per [Session](#page-49-0) NAT Rule Dialog Boxes , on page 50

# **Related Topics**

- Types of Address [Translation](#page-2-0) , on page 3
- About ["Simplified"](#page-3-0) NAT on ASA 8.3+ Devices , on page 4

# <span id="page-2-0"></span>**Types of Address Translation**

The following table briefly describes the various types of address translation.

# **Table 1: Types of Address Translation**

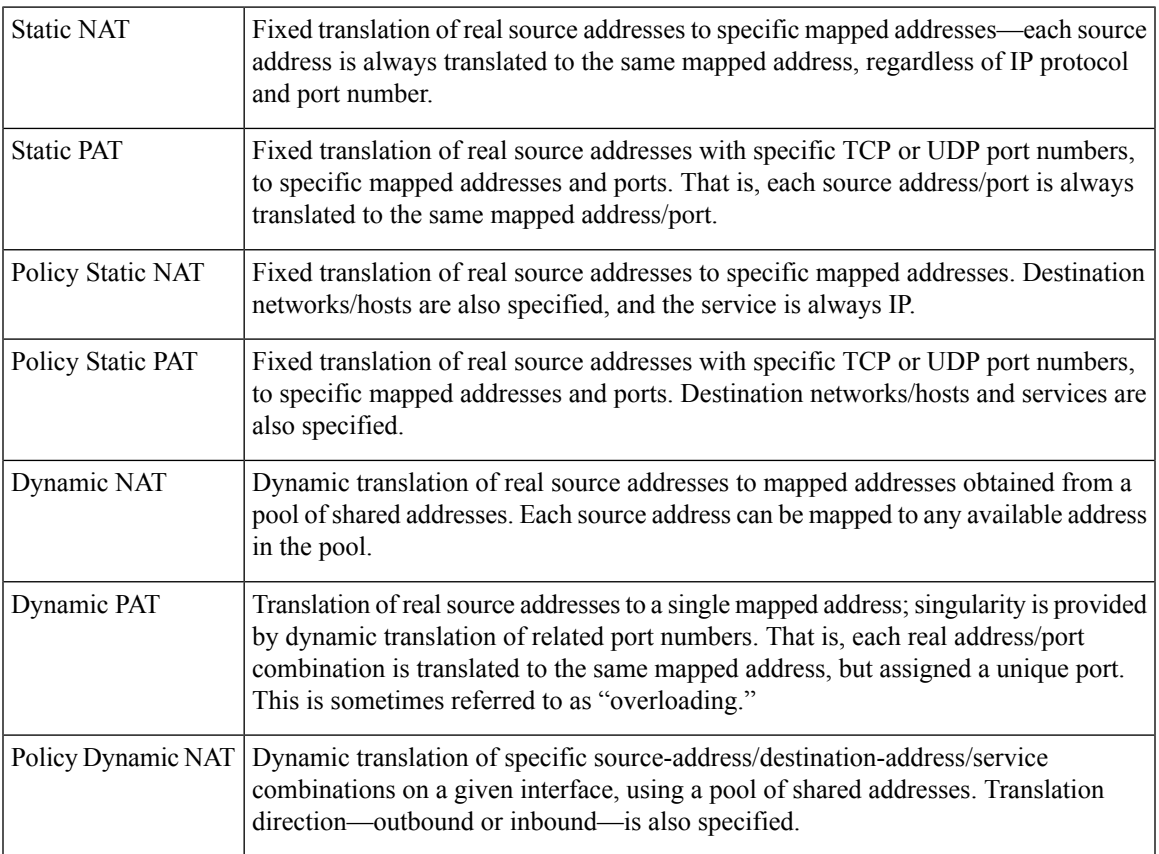

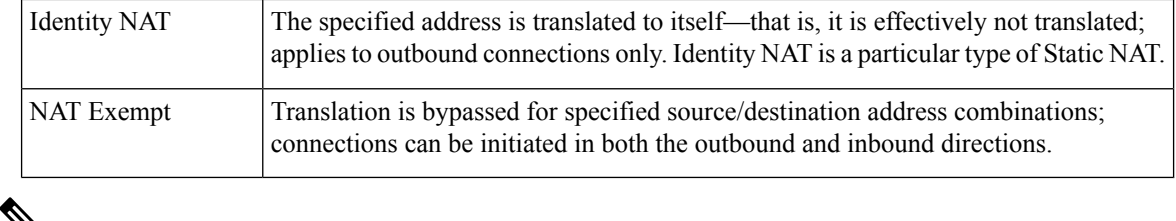

⇘

While certain of these types do not apply to ASA 8.3 and later devices, the ASA 8.3+ devices do provide a Dynamic NAT and PAT option, which is Dynamic NAT with a Dynamic PAT back-up feature. **Note**

# <span id="page-3-0"></span>**About "Simplified" NAT on ASA 8.3+ Devices**

The release of ASA version 8.3 provides a simplified approach to configuring network address translation (NAT), as compared to earlier ASA versions and other devices. Configuration of NAT was simplified by replacing the earlier flow-based scheme with an "original packet" to "translated packet" approach.

All NAT rules on the device—static NAT, dynamic PAT, and dynamic NAT—are presented in a single table, and essentially the same dialog box is used to configure all NAT rules. The NAT rules are interface independent (that is, interfaces are optional), meaning the rules are independent of security levels also.

NAT rules are no longer dependent on security levels. A global address space consisting of all interfaces is available, and is specified using the keyword "any." All Interface fields default to **any**, so unless a specific interface is provided, the rule is applicable to all interfaces.

# **Network Object NAT**

You also can define NAT properties on Host, Address Range, and Network objects, such that corresponding NAT rules are applied automatically to the designated security device. Using these objects means you need enter the necessary IP addresses, services, ports, and optional interfaces only once. These automatically generated, object-based rules are referred to as "Network Object NAT" rules. Note that these rules cannot be created or deleted from the rules table; you must edit the appropriate objects in the Policy Object Manager. You can, however, edit these rules from the rules table after they have been defined for the network object. For more information, see Add or Edit [Network/Host](#page-44-0) Dialog Box: NAT Tab , on page 45.

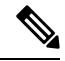

Network Object NAT rules are not displayed in the Translation Rules table inPolicy View because these rules are device-specific. **Note**

#### **The NAT Table**

As mentioned, all NAT rules on a device are presented in a single table, which is divided into three sections: a "manual" section, the Network Object NAT rules section, and another manual-rules section. You can add, edit and order rules in both manual sections; the Network Object NAT rules are added and ordered automatically, and as mentioned, to edit these rules you must edit the related objects.

The NAT rules in the table are applied on a top-down, first-match basis. That is, a packet is translated only when it matches a NAT rule, and as soon as a match is made, regardless of its location or section, NAT rule processing stops.

You can use this table to organize and manage the manual rules—you can insert rules in any order, and you can re-order them. The two sections of manual rules are provided to let you order manual rules both before and after the automatic object rules.

Network Object NAT rules are automatically ordered such that static rules appear before dynamic rules. These two types are each further ordered as follows:

- Fewest number of IP addresses Rules for objects with one IP address are listed before those for objects with two addresses, which are before those with three addresses, and so on.
- IP address numbers For objects having the same number of IP addresses, the rules are arranged such that the IP addresses themselves are in numerical order, from lower to higher. For example, 10.1.1.1 rules are listed before 11.1.1.1 rules.
- Object names If the IP address is the same, the rules are ordered by alphabetizing the object names.

And remember, translation is based on the first matching rule.

#### **Destination Translation**

With manual static rules, in addition to source address translation, you also can configure destination address translation. Source and destination translation are defined at the same time, in the same dialog box. Again, while source translation can be static or dynamic, destination translation is always static, and is only available with manual rules.

# **Bi-directional or Twice NAT**

When creating a manual static rule, you can select the "Bi-directional" option, which will produce an entry in the rules table that actually represents two static NAT rules, encompassing both translation directions. That is, a static rule is created for the specified source/translated address pairing, along with a mirror rule for the translated address/source pairing.

For example, if Bi-directional is chosen when you create a static rule with Host1 in the Source field and Host2 in the Translated field, two lines are added to the rules table: one with Host1 being translated to Host2, and one with Host2 being translated to Host1.

This is sometimes referred to as "Twice NAT" because only one look-up is required to fetch and process what is in effect two rules.

#### **Many-to-one Addressing**

Generally, static NAT rules are configured with one-to-one address mapping. However, you can now define static NAT rules in which many IP addresses map to a few or one IP address. Functionally, many-to-few is the same as many-to-one, but because the configuration is more complicated, we recommend creating a many-to-one rule for each address as needed.

Many-to-one addressing might be useful, for example, in a situation where a range of public IP addresses is used to reach a load balancer which redirects requests to an internal network.

#### **Related Topics**

- Add and Edit NAT Rule [Dialog](#page-37-0) Boxes , on page 38
- Add or Edit [Network/Host](#page-44-0) Dialog Box: NAT Tab , on page 45

# <span id="page-5-0"></span>**NAT Policies on Cisco IOS Routers**

You can configure NAT policies on a Cisco IOS router from the following tabs on the NAT policy page:

- NAT Page: Interface [Specification](#page-5-1), on page 6
- NAT Static Rule [Dialog](#page-7-0) Boxes, on page 8
- NAT Page: [Dynamic](#page-10-0) Rules, on page 11
- NAT Page: [Timeouts](#page-13-0), on page 14

Network Address Translation (NAT) converts private, internal LAN addresses into globally routable IP addresses. NAT enables a small number of public IP addresses to provide global connectivity for a large number of hosts.

For more information, see [Understanding](#page-0-0) Network Address Translation , on page 1.

#### **Navigation Path**

- (Device view) Select **NAT** from the Policy selector.
- (Policy view) Select **NAT (Router)** from the Policy Type selector. Select an existing policy from the Shared Policy selector, or create a new one.

# <span id="page-5-1"></span>**NAT Page: Interface Specification**

Before creating NAT rules, you must define the "direction" of the traffic to be translated by specifying the Inside and Outside interfaces. Inside interfaces typically connect to a LAN that the router serves. Outside interfaces typically connect to your organization's WAN or to the Internet. You must designate at least one Inside interface and one Outside interface to enable the router to perform network address translation.

The Inside and Outside designations are used when interpreting translation rules: addresses connected to the Inside interface are translated to addresses on the Outside interface. After these interfaces are defined, they are used in all static and dynamic NAT translation rules.

Use the Interface Specification tab of the NAT policy page to specify the Inside and Outside interfaces.

#### **Navigation Path**

- (Device view) Select **NAT** from the Policy selector, then click the **Interface Specification** tab.
- (Policy view) Select **NAT** (**Router**) > **Translation Rules** from the Policy Type selector. Select an existing policy or create a new one, and then click the **Interface Specification** tab.

#### **Defining the Inside and Outside Interfaces**

In the **NAT Inside Interfaces** and **NAT Outside Interfaces** fields, enter or Select the names of the interfaces or interface roles for the Inside and Outside interfaces, respectively. Separate multiple names or roles with commas (for example, Ethernet1/1, Ethernet1/2). Note that you cannot enter the same name in both fields.

#### **Related Topics**

- NAT [Policies](#page-5-0) on Cisco IOS Routers , on page 6
- NAT Page: Static [Rules](#page-6-0), on page 7
- NAT Page: [Dynamic](#page-10-0) Rules , on page 11
- NAT Page: [Timeouts](#page-13-0), on page 14

# <span id="page-6-0"></span>**NAT Page: Static Rules**

You define a static NAT rule by specifying a local address that must be translated, as well as the global address to which it is translated. This is a static or fixed mapping—the local address is always translated to the same global address.

You can define static NAT rules that translate the addresses of single hosts, as well as static rules that translate multiple addresses in a subnet. When multiple local addresses must use the same global address, you must define the necessary port redirection information, which defines a different port for each local address using the global address.

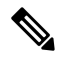

**Note**

We strongly recommend that you do not perform NAT on traffic that will be transmitted over a VPN. Translating addresses on this traffic causes it to be sent out unencrypted instead of encrypted over the VPN.

The procedure for creating a static rule depends on whether the address being translated represents a port, a single host, or an entire subnet:

- You define a **static NAT rule for a singlehost** by entering the original address to translate and the global address to which it is translated. The global address may be taken from an interface on the device.
- You define a **static NAT rule for a subnet** by entering one of the addresses in the subnet (including the subnet mask) as the original address, and one of the global addresses that you want to use as the translated address. The router configures the remaining addresses based on the subnet mask you provide.
- You define a **static NAT rule for a port** by entering the original IP address and the global address to which it should be translated. The global address may be taken from an interface on the device. In addition, you must select the protocol used by the port, as well as the local and global port numbers.

The Add Static NAT Rule and Edit Static NAT Rule dialog boxes are used to add and edit these rules. Refer to NAT Static Rule [Dialog](#page-7-0) Boxes , on page 8 for descriptions of the fields displayed in the table on this page.

## **Before You Begin**

• Define the inside and outside interfaces used for NAT. See NAT Page: Interface [Specification](#page-5-1) , on page [6.](#page-5-1)

## **Navigation Path**

• (Device view) Select **NAT** from the Policy selector, then click the **Static Rules** tab.

• (Policy view) Select **NAT** (**Router**) > **Translation Rules** from the Policy Type selector. Select an existing policy or create a new one, and then click the **Static Rules** tab.

### **Related Topics**

- NAT [Policies](#page-5-0) on Cisco IOS Routers , on page 6
- NAT Page: [Dynamic](#page-10-0) Rules, on page 11
- NAT Page: [Timeouts](#page-13-0) , on page 14
- Standard Security Manager rules table topics:
	- Using Rules [Tables](csm-user-guide-424_chapter12.pdf#nameddest=unique_67)
	- [Filtering](csm-user-guide-424_chapter1.pdf#nameddest=unique_183) Tables
	- Table [Columns](csm-user-guide-424_chapter1.pdf#nameddest=unique_187) and Column Heading Features

# <span id="page-7-0"></span>**NAT Static Rule Dialog Boxes**

Use the Add/Edit NAT Static Rule dialog boxes to add or edit static address translation rules. Except for their titles, the two dialog boxes are identical.

## **Navigation Path**

Go to the NAT Page: Static [Rules](#page-6-0) , on page 7 tab; click the **Add** button beneath the table to add a new rule, or select a rule in the table and click **Edit** to update that rule.

## **Related Topics**

• [Understanding](csm-user-guide-424_chapter6.pdf#nameddest=unique_359) Interface Role Objects

# **Field Reference**

#### **Table 2: Add/Edit NAT Static Rule Dialog Boxes**

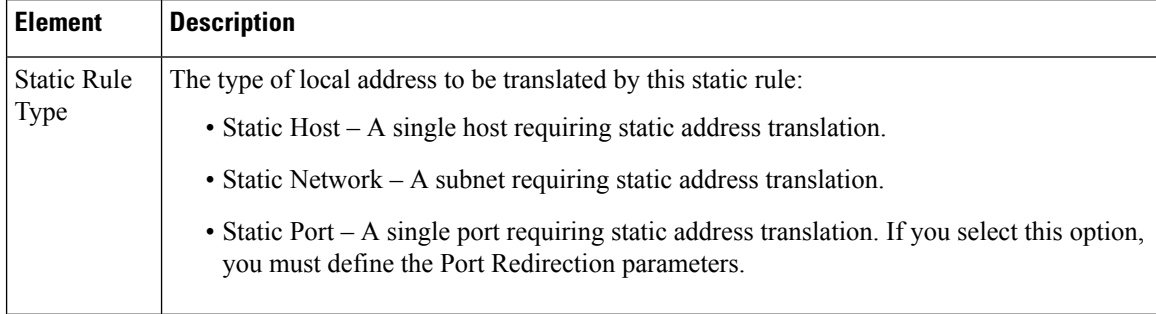

I

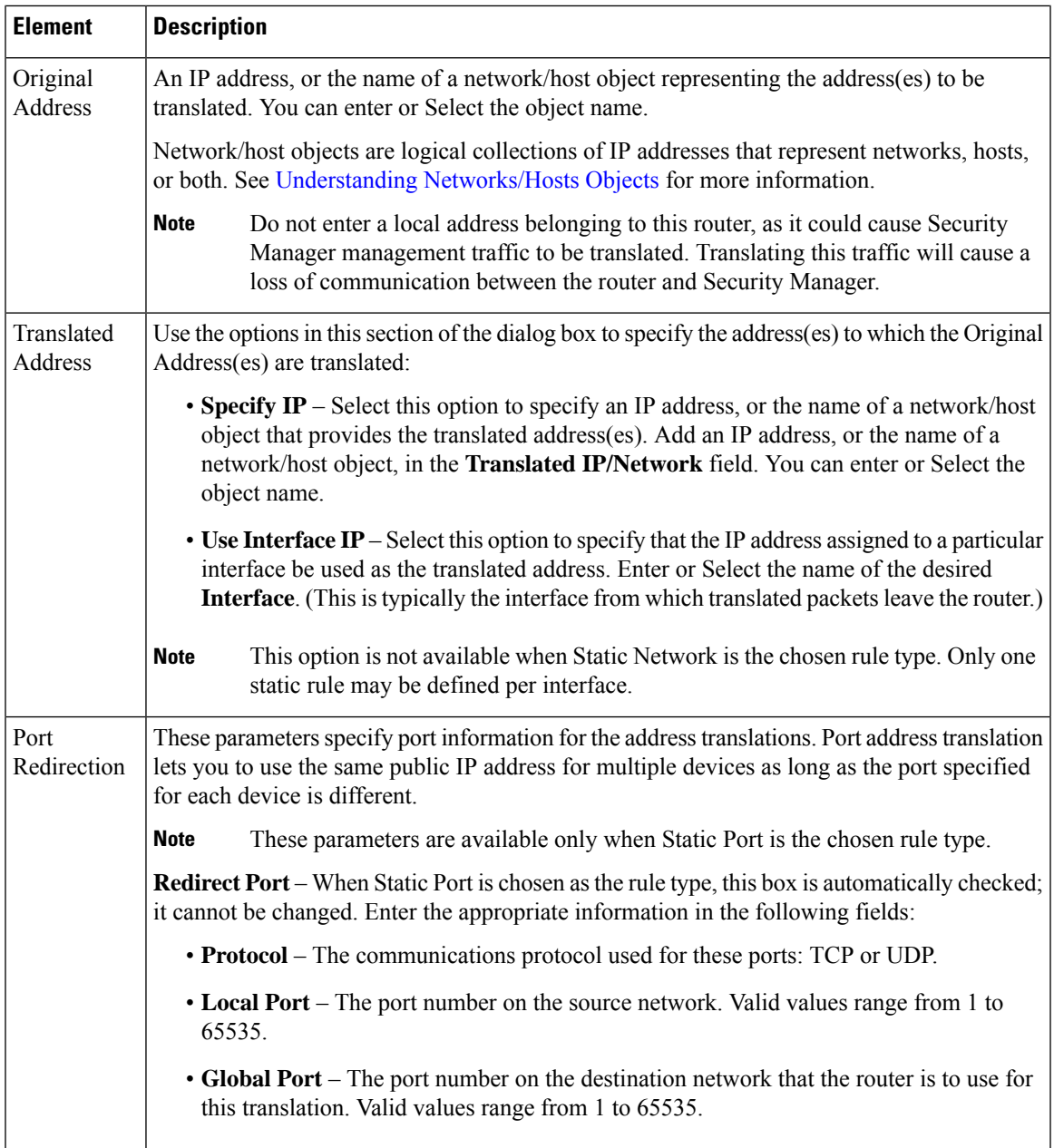

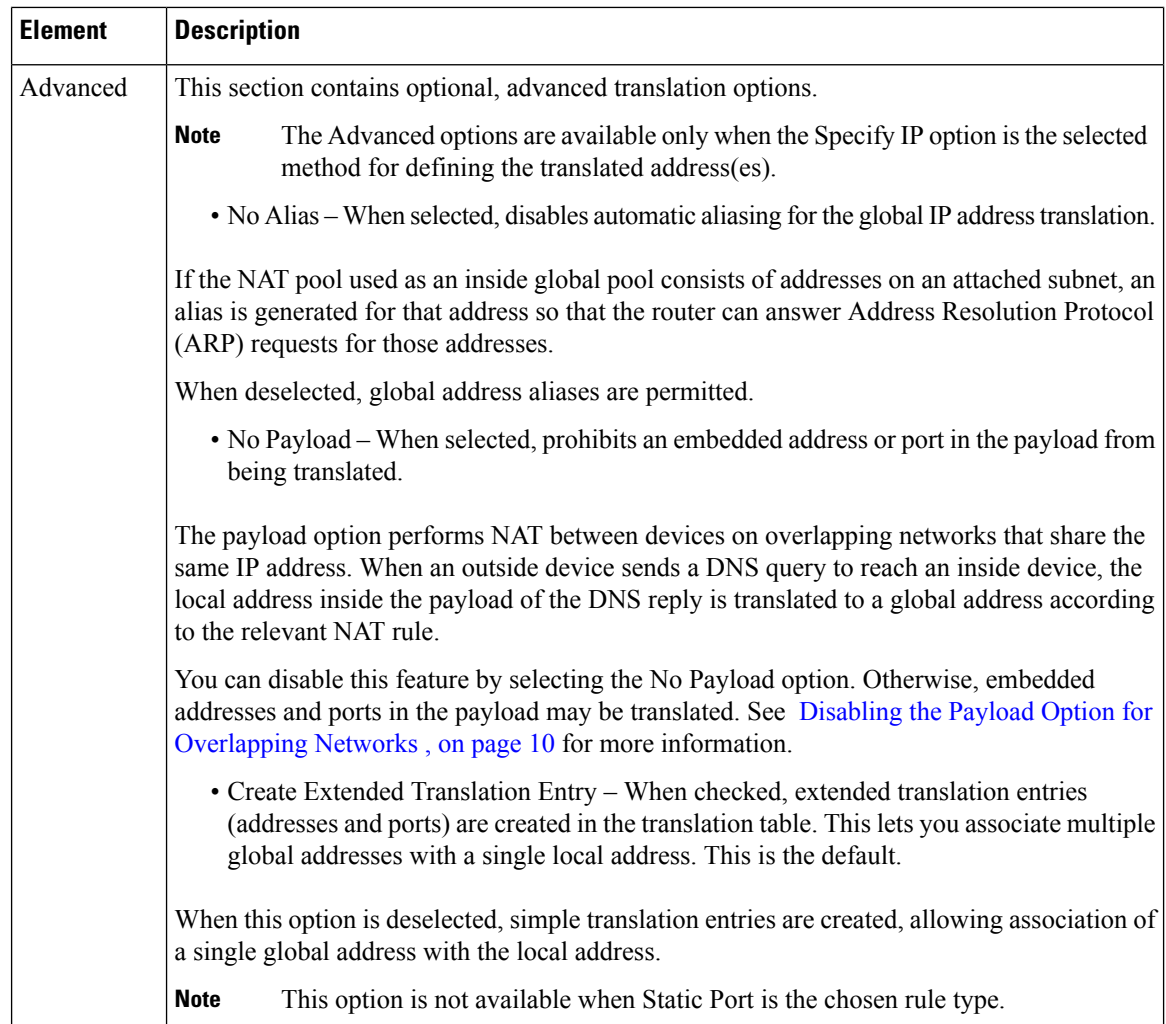

#### <span id="page-9-0"></span>**Disabling the Payload Option for Overlapping Networks**

Overlapping networks result when you assign an IPaddress to a device on your network that is already legally owned and assigned to a different device on the Internet or outside network. Overlapping networks can also result after the merger of two companies using RFC 1918 IP addresses in their networks. These two networks need to communicate, preferably without your having to re-address all their devices.

This communication is achieved as follows. The outside device cannot use the IP address of the inside device because it is the same as the address assigned to itself (the outside device). Instead, the outside device sends a Domain Name System (DNS) query for the inside device's domain name. The source of this query is the IP address of the outside device, which is translated to an address from a designated address pool. The DNS server located on the inside network replies with the IP address associated with the inside device's domain name in the data portion of the packet. The destination address of the reply packet is translated back to the outside device's address, and the address in the data portion of the reply packet is translated to an address from a different address pool. In this way, the outside device learns that the IP address for the inside device is one of the addresses from that second address pool, and it uses this address when it communicates with the inside device. The router running NAT takes care of the translations at this point.

To disable the translation of the address inside the payload, check the **No Payload** option when you create a static NAT rule based on a global IP translation.

# <span id="page-10-0"></span>**NAT Page: Dynamic Rules**

Use the NAT Dynamic Rules tab of the router's NAT page to manage dynamic address translation rules. A dynamic addresstranslation rule dynamically maps hoststo addresses, using either the IPaddress of a specific interface (with dynamic port translation), or the addresses included in an address pool that are globally unique in the destination network.

# **Defining Dynamic NAT Rules**

You define a dynamic NAT rule by first selecting an access control list (ACL) whose rules specify the traffic requiring translation.

Then, you must either select an interface with an IP address to which the addresses should be translated, or define a pool of addresses to be used. You define the pool by specifying a range of addresses and giving the range a unique name; you can specify multiple ranges. The router uses the available addresses in the pool (those not used for static translations, or for its own WAN IPaddress) for connections to the Internet or another outside network. When an address is no longer in use, it is returned to the address pool to be dynamically assigned later to another device.

If the addressing requirements of your network exceed the available addresses in your dynamic NAT pool, you can use the Port Address Translation (PAT) feature (also called Overloading) to associate many private addresses with one or a small group of public IP address, using port addressing to make each translation unique. With PAT enabled, the router chooses a unique port number for the IP address of each outbound translation slot. This feature is useful if you cannot allocate enough unique IP addresses for your outbound connections. Note that Port Address Translation does not occur until the address pool is depleted.

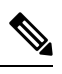

**Note**

By default, Security Manager does not perform NAT on traffic that is meant to be transmitted over a VPN. Otherwise, any traffic appearing in both the NAT ACL and the crypto ACL defined on an interface would be sent out unencrypted because NAT is always performed before encryption. However, you can change this default setting.

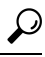

You can perform PAT on split-tunneled traffic on the spokes of your VPN topology directly from the Global VPN Settings page. There is no need to create a dynamic NAT rule for each spoke. Any NAT rules that you define on an individual device override the VPN setting. For more information, see [Configuring](csm-user-guide-424_chapter26.pdf#nameddest=unique_939) VPN Global NAT [Settings.](csm-user-guide-424_chapter26.pdf#nameddest=unique_939) **Tip**

The Add Dynamic NAT Rule and Edit Static NAT Rule dialog boxes are used to add and edit these rules. Refer to NAT [Dynamic](#page-11-0) Rule Dialog Box , on page 12 for descriptions of the fields displayed in the table on this page.

# **Before You Begin**

• Define the inside and outside interfaces used for NAT. See NAT Page: Interface [Specification](#page-5-1) , on page [6.](#page-5-1)

# **Navigation Path**

• (Device view) Select **NAT** from the Policy selector, then click the **Dynamic Rules** tab.

• (Policy view) Select **NAT** (Router) > Translation Rules from the Policy Type selector. Select an existing policy or create a new one, and then click the **Dynamic Rules** tab.

#### **Related Topics**

- NAT [Policies](#page-5-0) on Cisco IOS Routers , on page 6
- NAT Page: Static [Rules](#page-6-0), on page 7
- NAT Page: [Timeouts](#page-13-0) , on page 14
- Standard Security Manager rules table topics:
	- Using Rules [Tables](csm-user-guide-424_chapter12.pdf#nameddest=unique_67)
	- [Filtering](csm-user-guide-424_chapter1.pdf#nameddest=unique_183) Tables
	- Table [Columns](csm-user-guide-424_chapter1.pdf#nameddest=unique_187) and Column Heading Features

# <span id="page-11-0"></span>**NAT Dynamic Rule Dialog Box**

Use the Add/Edit NAT Dynamic Rule dialog boxes to add or edit dynamic address translation rules. Except for their titles, the two dialog boxes are identical.

#### **Navigation Path**

Go to the NAT Page: [Dynamic](#page-10-0) Rules , on page 11 tab; click the **Add** button beneath the table to add a new rule, or select a rule in the table and click **Edit** to update that rule.

## **Related Topics**

- [Creating](csm-user-guide-424_chapter6.pdf#nameddest=unique_348) Access Control List Objects
- [Understanding](csm-user-guide-424_chapter6.pdf#nameddest=unique_359) Interface Role Objects

#### **Field Reference**

#### **Table 3: NAT Dynamic Rule Dialog Box**

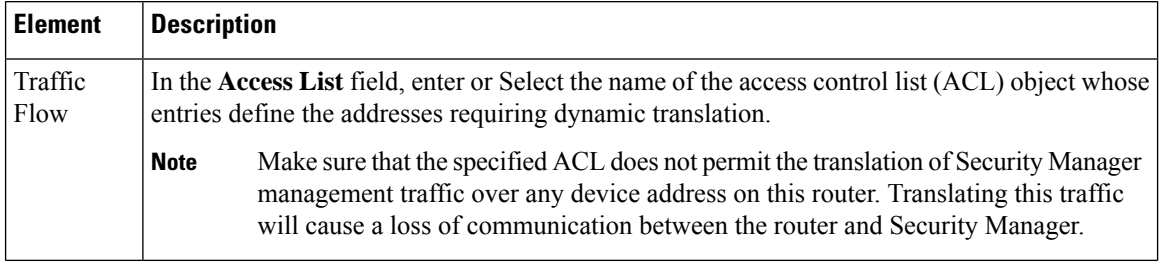

 $\mathbf l$ 

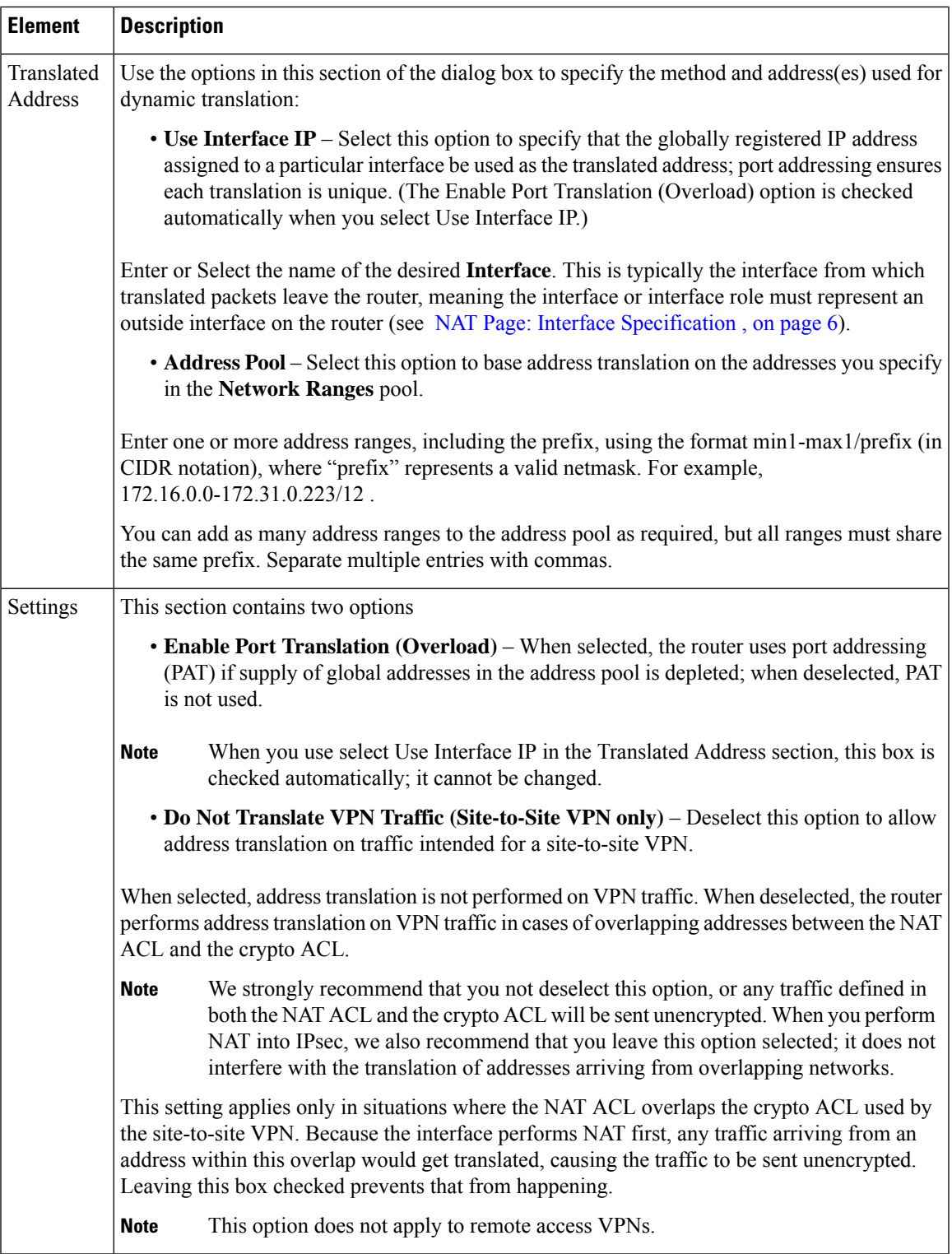

# <span id="page-13-0"></span>**NAT Page: Timeouts**

Use the NAT Timeouts tab of the router's NAT page to manage the timeout values for port address (overload) translations. These timeouts cause a dynamic translation to expire after a specified period of inactivity. In addition, you can use options on this page to place a limit on the number of entries allowed in the dynamic NAT table, and to modify the default timeout on all dynamic translations that do not include PAT processing.

#### **About Dynamic NAT Timeouts**

Dynamic NAT translations have a timeout period for non-use, after which they expire and are purged from the translation table. If you enable the Overload feature for performing PAT, you can specify a variety of values that provide finer control over these timeouts, because each translation entry contains additional contextual information about the traffic using it.

For example, non-DNS translations time out by default after five minutes, but DNS translations time out after 1 minute. Further, TCP translations time out after 24 hours, unless an RST or FIN is seen on the stream, in which case they time out after one minute. You can change any of these timeout values.

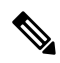

If you disable thePort Translation (Overload) feature for all dynamic rules, you need not enter anyPAT-related timeout values. However, you can still modify the default timeout value for non-PAT dynamic translations. (By default, all dynamic translations expire after 24 hours.) For more information about the Overload feature, see NAT [Dynamic](#page-11-0) Rule Dialog Box , on page 12. **Note**

# **Navigation Path**

- (Device view) Select **NAT** from the Policy selector, then click the **Timeouts** tab.
- (Policy view) Select **NAT** (**Router**) > **Translation Rules** from the Policy Type selector. Select an existing policy or create a new one, and then click the **Timeouts** tab.

#### **Related Topics**

- NAT Page: Interface [Specification](#page-5-1), on page 6
- NAT Page: Static [Rules](#page-6-0), on page 7
- NAT Page: [Dynamic](#page-10-0) Rules, on page 11

### **Field Reference**

#### **Table 4: NAT Timeouts Tab**

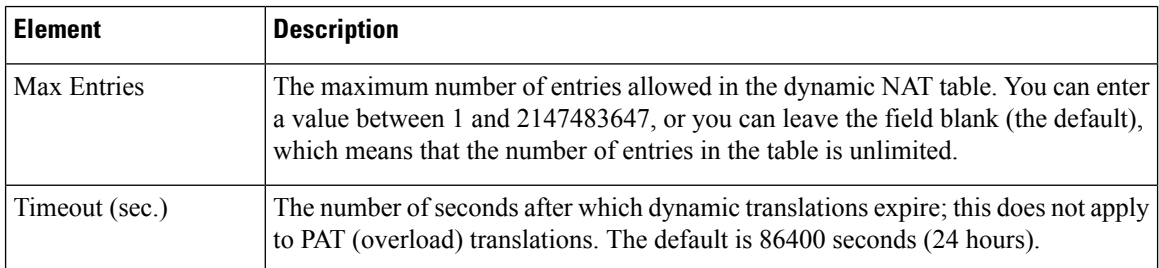

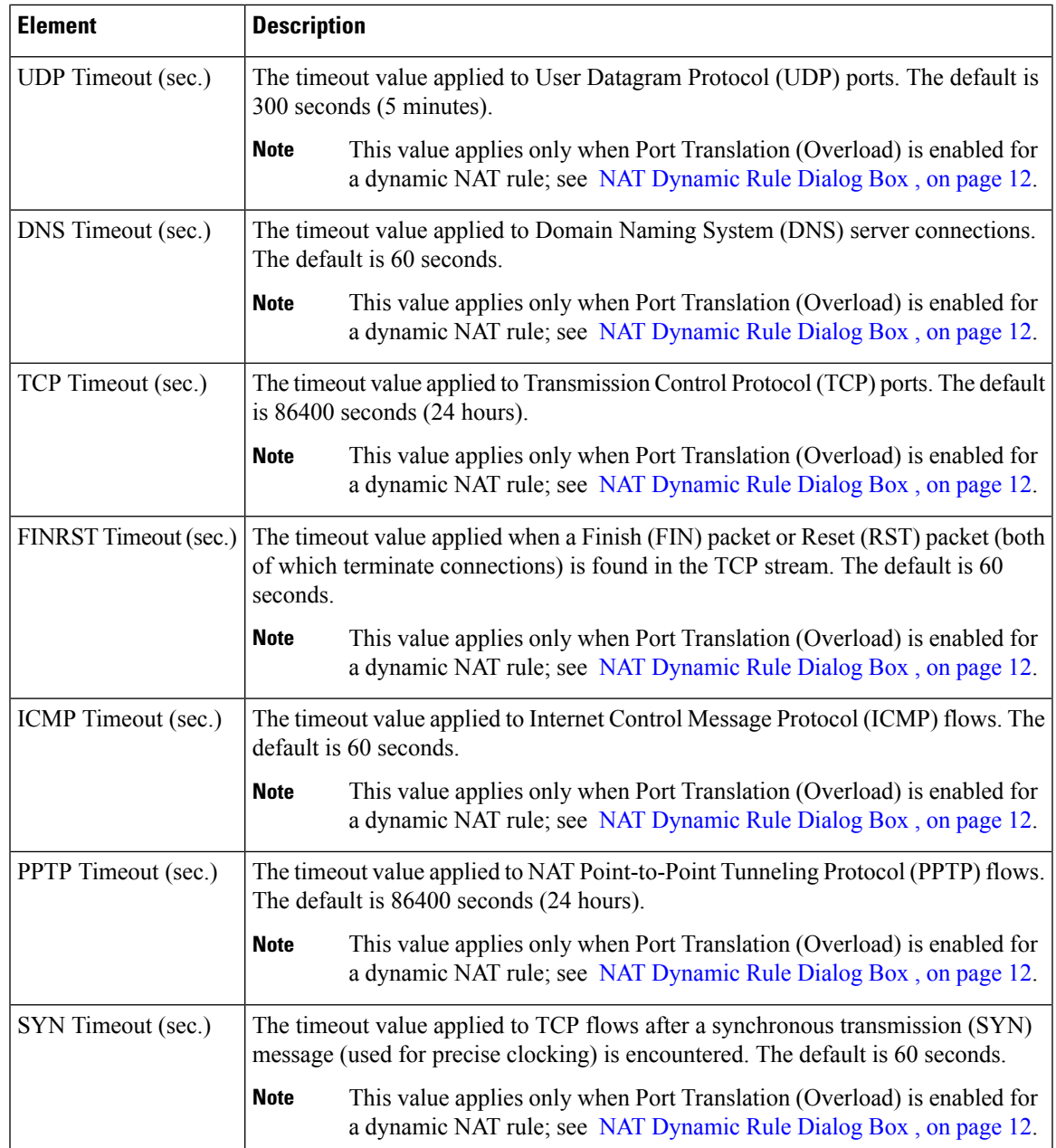

# <span id="page-14-0"></span>**NAT Policies on Security Devices**

The following topics describe configuring network address translation (NAT) options on managed security appliances: PIX firewalls, Firewall Service Modules (FWSMs) on Catalyst switches, pre-version-8.3 Adaptive Security Appliances (ASAs), and ASA 8.3+ devices. The topics are arranged as follows:

- NAT in [Transparent](#page-15-0) Mode , on page 16
- [Translation](#page-17-0) Options Page , on page 18
- **PIX, FWSM, and pre-8.3 ASA**
- [Configuring](#page-18-0) NAT on PIX, FWSM, and pre-8.3 ASA Devices , on page 19
- [Address](#page-19-0) Pools , on page 20

#### • **ASA 8.3+**

- [Configuring](#page-35-0) NAT on ASA 8.3+ Devices , on page 36
- [Translation](#page-35-1) Rules: ASA 8.3+, on page 36

# <span id="page-15-0"></span>**NAT in Transparent Mode**

Using NAT on a security appliance operating in transparent mode eliminates the need for upstream or downstream routers to perform NAT for their networks. NAT in transparent mode has the following requirements and limitations:

- When the mapped addresses are not on the same network as the transparent firewall, you need to add a static route for the mapped addresses on the upstream router that pointsto the downstream router (through the security appliance).
- If the real destination address is not directly connected to the security appliance, you also need to add a static route on the security appliance for the real destination address that points to the downstream router. Without NAT, traffic from the upstream router to the downstream router does not need any routes on the security appliance because it uses the MAC address table. Using NAT, however, causes the security appliance to use a route look-up instead of a MAC address look-up, so it needs a static route to the downstream router.
- Because the transparent firewall does not have any interface IP addresses, you cannot use interface PAT.
- ARP inspection is not supported. Moreover, if for some reason a host on one side of the security appliance sends an ARP request to a host on the other side of the security appliance, and the initiating host real address is mapped to a different address on the same subnet, then the real address remains visible in the ARP request.

# **CGNAT Map Page**

Beginning with version 4.20, Cisco Security Manager supports Carrier-Grade NAT Mapping of Address and Port (CGNAT MAP) domains for ASA 9.13(1) devices operating in single, multi-context, and routed modes. This feature helps configure MAP domains using default or basic mapping rules.

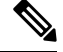

**Note** CGNAT MAP is not supported in transparent mode.

# **Navigation Path**

- (Device view) Select **NAT > CGNAT MAP** from the Device Policy selector.
- (Policy View) Select **NAT (PIX/ASA/FWSM) > CGNAT MAP** from the Policy Type selector. Select an existing policy from the Shared Policy selector, or right-click CGNAT MAP to create a new **CGNAT MAP** policy.

### **Related Topics**

• NAT Policies on [Security](#page-14-0) Devices , on page 15

#### **Field Reference**

#### **Table 5:**

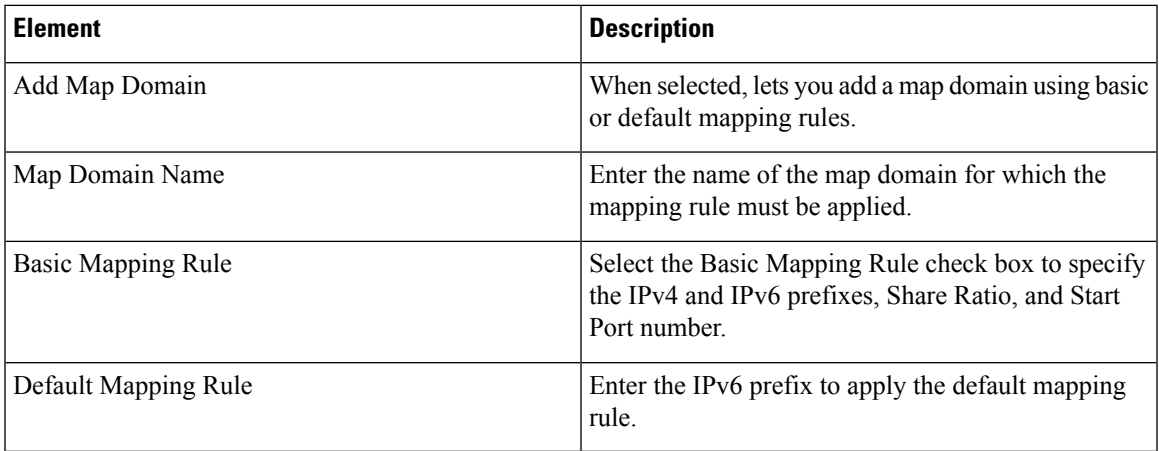

# **Global Options Page**

Security Manager version 4.9 supports Carrier Grade NAT to configure the block size and maximum blocks per host limit for port block allocation, for ASA devices 9.5(1) or later. Use the Global Options page to configure these options.

# **Navigation Path**

- (Device view) Select **NAT > Global Options** from the Device Policy selector.
- (Policy view) Select **NAT (PIX/ASA/FWSM) > Global Options** from the Policy Type selector. Select an existing policy from the Shared Policy selector, or right-click **Global Options** to create a new policy.

# **Related Topics**

- NAT Policies on [Security](#page-14-0) Devices , on page 15
- Add and Edit NAT Rule [Dialog](#page-37-0) Boxes , on page 38

# **Field Reference**

#### **Table 6: Global Options Page**

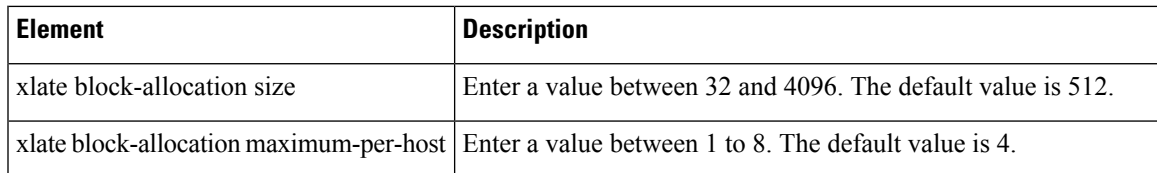

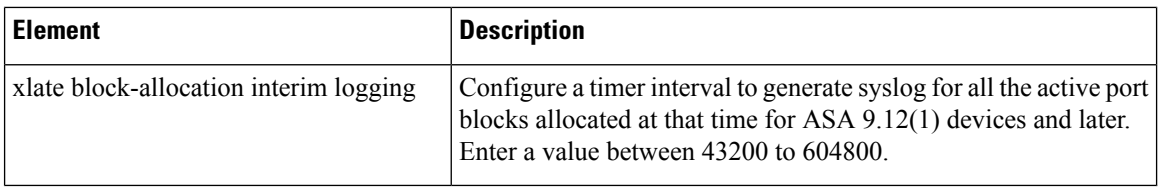

# <span id="page-17-0"></span>**Translation Options Page**

Use the Translation Options page to set options that affect network address translation for the selected security appliance. These settings apply to all interfaces on the device.

# **Navigation Path**

- (Device view) Select **NAT > Translation Options** from the Device Policy selector.
- (Policy view) Select **NAT (PIX/ASA/FWSM) > Translation Options** from the Policy Type selector. Select an existing policy from the Shared Policy selector, or right-click **Translation Options** to create a new policy.

# **Related Topics**

• NAT Policies on [Security](#page-14-0) Devices , on page 15

#### **Field Reference**

#### **Table 7: Translation Options Page**

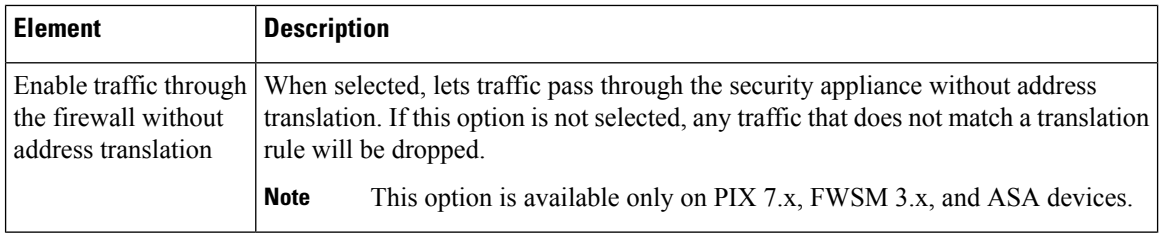

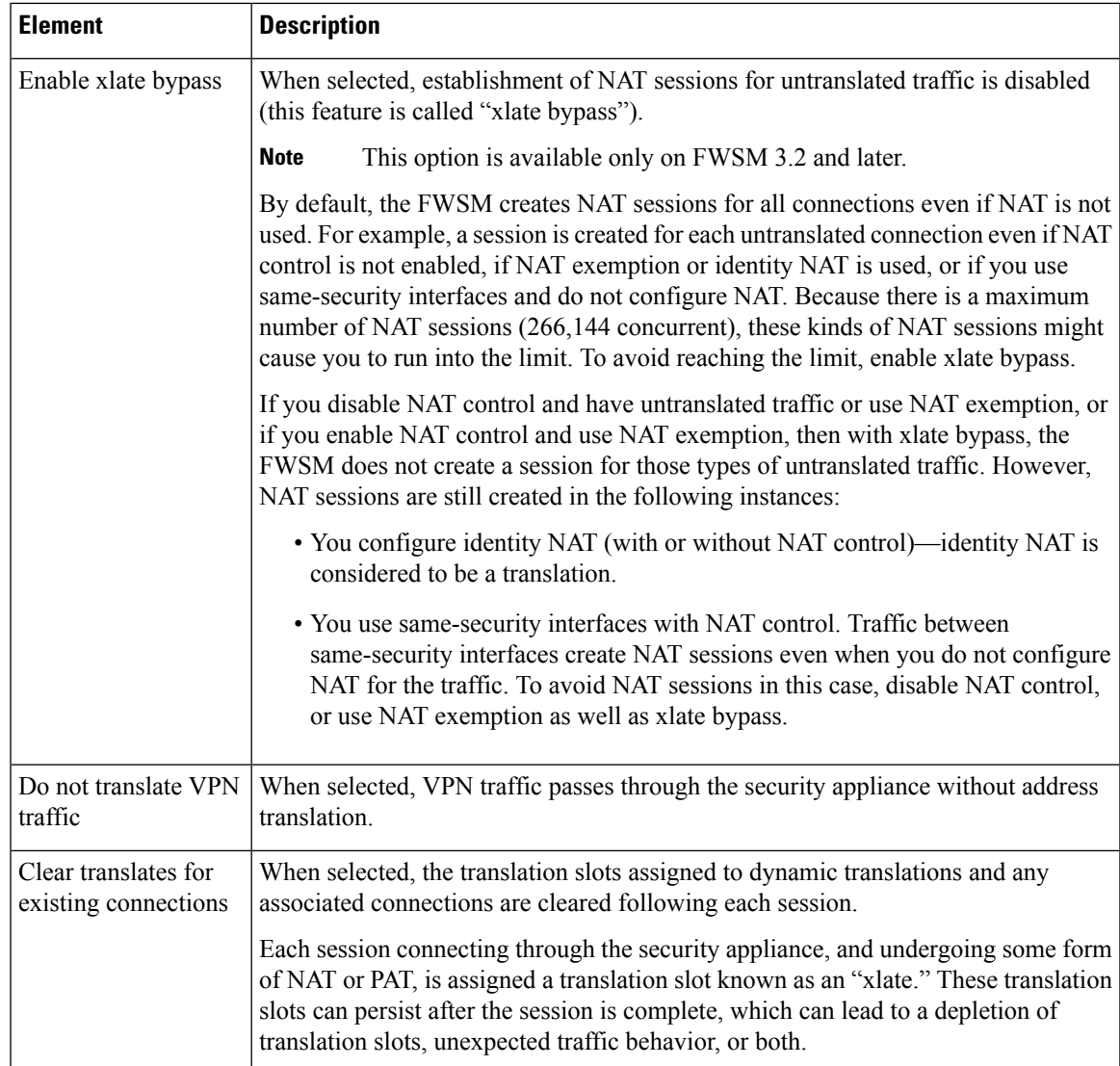

# <span id="page-18-0"></span>**Configuring NAT on PIX, FWSM, and pre-8.3 ASA Devices**

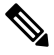

From version 4.17, though Cisco Security Manager continues to support PIX and FWSM features/functions, it does not support any enhancements. **Note**

The following sections describe configuring network address translation on PIX and FWSM devices, and on pre-8.3-version ASAs. (See [Configuring](#page-35-0) NAT on ASA 8.3+ Devices , on page 36 for information about configuring NAT on ASA 8.3+ devices.)

- [Address](#page-19-0) Pools , on page 20
- [Translation](#page-20-0) Rules: PIX, FWSM, and pre-8.3 ASA , on page 21
	- Translation [Exemptions](#page-21-0) (NAT 0 ACL) , on page 22
- [Dynamic](#page-23-0) Rules Tab , on page 24
- Policy [Dynamic](#page-25-0) Rules Tab, on page 26
- Static [Rules](#page-27-0) Tab, on page 28
- [General](#page-32-0) Tab , on page 33

# <span id="page-19-0"></span>**Address Pools**

Use the Address Pools page to view and manage the global address pools used in dynamic NAT rules.

The Address Pool dialog box is used to add and edit these address pools. Refer to [Address](#page-19-1) Pool Dialog Box , on [page](#page-19-1) 20 for descriptions of the fields displayed in the Global Address Pools table on this page.

#### **Navigation Path**

- (Device view) Select **NAT > Address Pools** from the Device Policy selector.
- (Policy view) Select **NAT (PIX/ASA/FWSM) > Address Pools** from the Policy Type selector. Select an existing policy from the Shared Policy selector, or right-click **Address Pools** to create a new policy.

## **Related Topics**

• [Configuring](#page-18-0) NAT on PIX, FWSM, and pre-8.3 ASA Devices , on page 19

## <span id="page-19-1"></span>**Address Pool Dialog Box**

Use the Address Pool dialog box to add or edit a global address pool for use in dynamic NAT rules.

# **Navigation Path**

You open the Address Pool dialog box by clicking the Add Row or Edit Row buttons on the [Address](#page-19-0) Pools , on [page](#page-19-0) 20.

#### **Related Topics**

• [Configuring](#page-18-0) NAT on PIX, FWSM, and pre-8.3 ASA Devices , on page 19

# **Field Reference**

#### **Table 8: Address Pools Dialog Box**

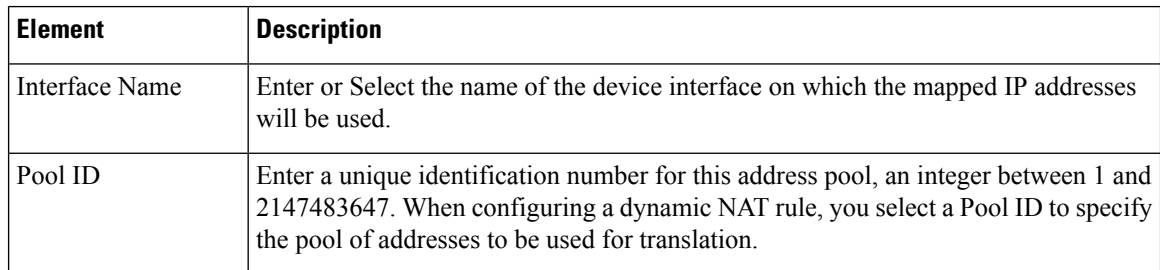

Ш

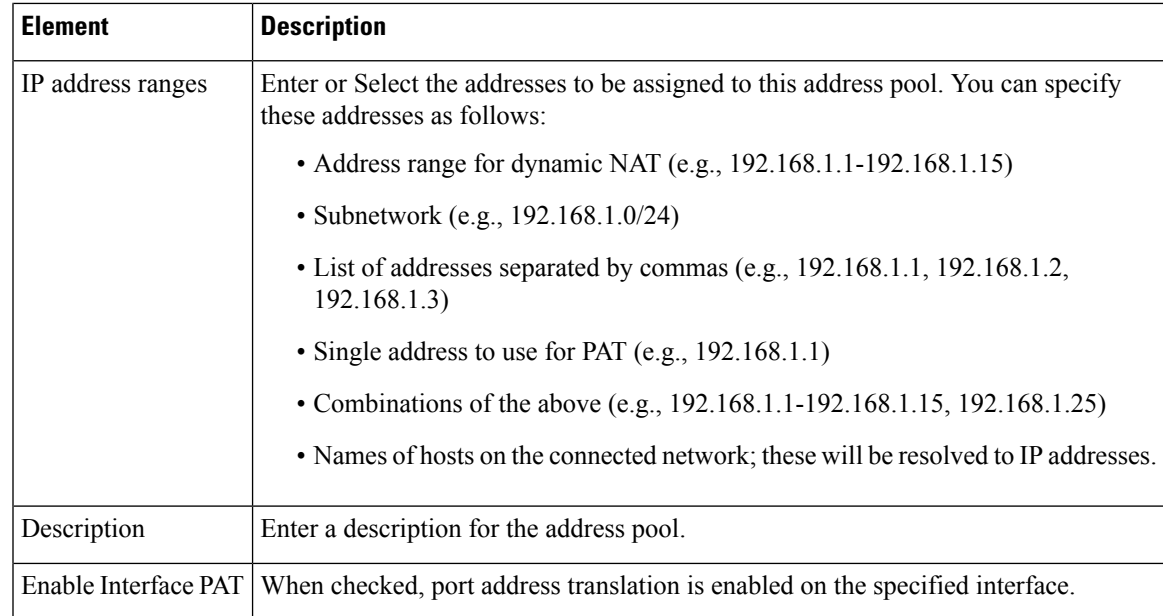

# <span id="page-20-0"></span>**Translation Rules: PIX, FWSM, and pre-8.3 ASA**

From version 4.17, though Cisco Security Manager continues to support PIX and FWSM features/functionality, it does not support any enhancements. **Note**

Use the Translation Rules page to define network address translation (NAT) rules on the selected device. The Translation Rules page consists of the following tabs:

• Translation [Exemptions](#page-21-0) (NAT 0 ACL) , on page 22 – Use this tab to configure rules specifying traffic that is exempt from address translation.

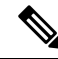

- Translation exemptions are only supported by PIX, ASA and FWSM devices in router mode, and FWSM 3.2 devices in transparent mode. Other devices in transparent mode support only static translation rules. **Note**
	- [Dynamic](#page-23-0) Rules Tab , on page 24 Use this tab to configure dynamic NAT and PAT rules.

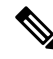

- Dynamic translation rules are only supported by PIX, ASA and FWSM devices in router mode, and FWSM 3.2 devices in transparent mode. Other devices in transparent mode support only static translation rules. **Note**
	- Policy [Dynamic](#page-25-0) Rules Tab , on page 26 Use this tab to configure dynamic translation rules based on source and destination addresses and services.

- Policy dynamic rules are only supported by PIX, ASA and FWSM devices in router mode, and FWSM 3.2 devices in transparent mode. Other devices in transparent mode support only static translation rules. **Note**
	- Static [Rules](#page-27-0) Tab , on page 28 Use this tab to configure static translation rules for a security appliance or shared policy.
	- [General](#page-32-0) Tab , on page 33 Use this tab to view all current translation rules, listed in the order that they will be evaluated on the device.

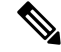

The General tab is visible only for PIX, ASA and FWSM devices in router mode, and FWSM 3.2 devices in transparent mode. Other devices in transparent mode support only static translation rules and do not need to display summary information. **Note**

# **Navigation Path**

To access the Translation Rules page, do one of the following:

- (Device view) Select **NAT > Translation Rules** from the Device Policy selector.
- (Policy view) Select **NAT (PIX/ASA/FWSM) > Translation Rules** from the Policy Type selector. Select an existing policy from the Shared Policy selector, or right-click **Translation Rules** to create a new policy.

# <span id="page-21-0"></span>**Translation Exemptions (NAT 0 ACL)**

Use the Translation Exemptions (NAT 0 ACL) tab of the Translation Rules page to view and specify rules that exempt traffic from address translation. Rules are evaluated sequentially in the order listed. The row number indicates the rule's position in the ordering of the list. You can use the Up Row and Down Row buttons to change the position of the selected rule.

The Add/Edit Translation Exemption (NAT-0 ACL) Rule dialog box is used to add and edit these rules. Refer to Add/Edit [Translation](#page-22-0) Exemption (NAT-0 ACL) Rule Dialog Box , on page 23 for descriptions of the fields displayed in the table on this page.

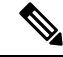

Translation exemptions are only supported by PIX, ASA and FWSM devices in router mode, and FWSM 3.2 devices in transparent mode. Other devices in transparent mode support only static translation rules. **Note**

#### **Navigation Path**

You can access the Translation Exemptions (NAT 0 ACL) tab from the [Translation](#page-20-0) Rules: PIX, FWSM, and [pre-8.3](#page-20-0) ASA , on page 21 page.

#### **Related Topics**

• [Configuring](#page-18-0) NAT on PIX, FWSM, and pre-8.3 ASA Devices , on page 19

Ш

- [Advanced](#page-31-0) NAT Options Dialog Box , on page 32
- [General](#page-32-0) Tab , on page 33
- Standard Security Manager rules table topics:
	- Using Rules [Tables](csm-user-guide-424_chapter12.pdf#nameddest=unique_67)
	- [Filtering](csm-user-guide-424_chapter1.pdf#nameddest=unique_183) Tables
	- Table [Columns](csm-user-guide-424_chapter1.pdf#nameddest=unique_187) and Column Heading Features

# <span id="page-22-0"></span>**Add/Edit Translation Exemption (NAT-0 ACL) Rule Dialog Box**

Use the Add/Edit Translation Exemption (NAT-0 ACL) Rule dialog box to define and edit translation exemption rules on PIX, FWSM and pre-8.3 ASA devices in router mode, and FWSM 3.2 devices in transparent mode.

## **Navigation Path**

You can access the Add/Edit Translation Exemption (NAT-0 ACL) Rule dialog box from the Translation [Exemptions](#page-21-0) (NAT 0 ACL) tab. See Translation Exemptions (NAT 0 ACL), on page 22 for more information.

### **Related Topics**

- [Configuring](#page-18-0) NAT on PIX, FWSM, and pre-8.3 ASA Devices , on page 19
- [Translation](#page-20-0) Rules: PIX, FWSM, and pre-8.3 ASA , on page 21
- [Advanced](#page-31-0) NAT Options Dialog Box , on page 32

# **Field Reference**

#### **Table 9: Add/Edit Translation Exemption (NAT-0 ACL) Rule Dialog Box**

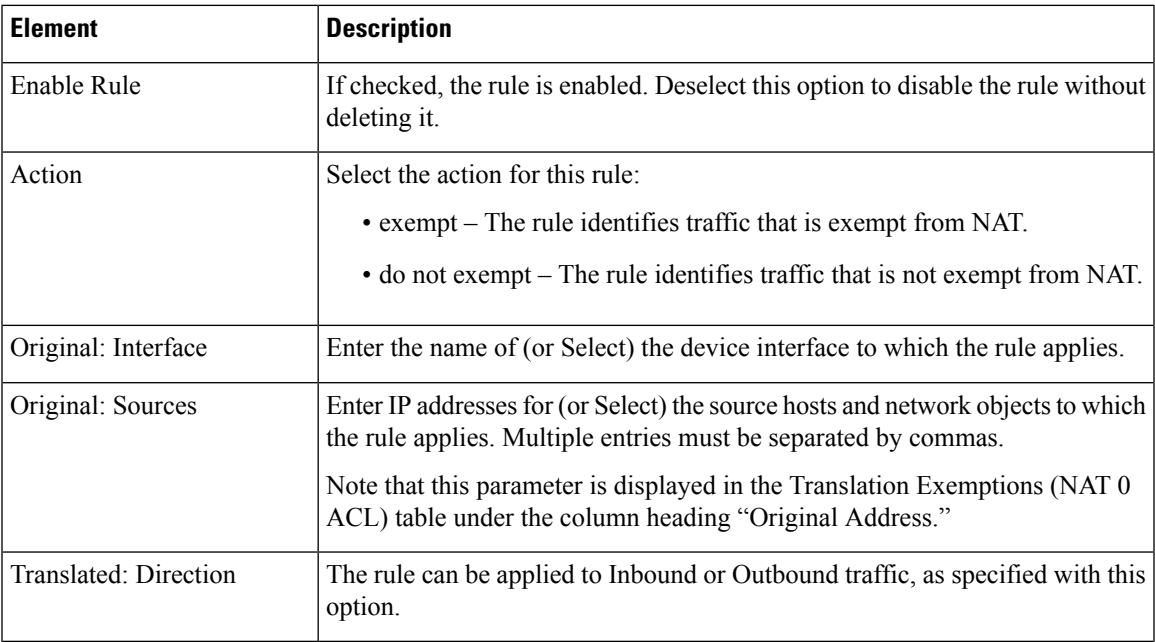

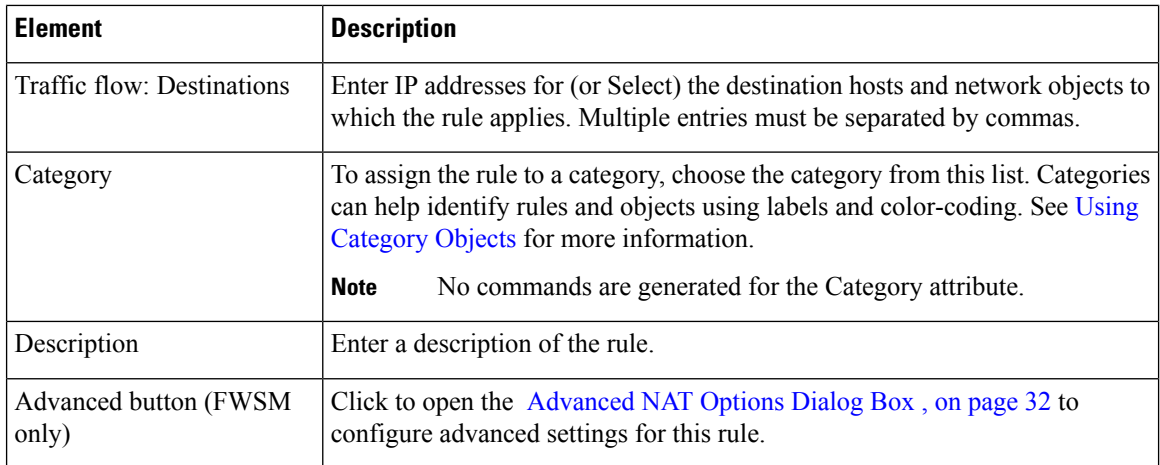

# <span id="page-23-0"></span>**Dynamic Rules Tab**

Use the Dynamic Rules tab of the Translation Rules page to view and configure dynamic NAT and PAT rules. Rules are evaluated sequentially in the order listed. The row number indicates the rule's position in the ordering of the list. You can use the Up Row and Down Row buttons to change the position of the selected rule.

With dynamic NAT, internal IP addresses are dynamically translated using IP addresses from a pool of global addresses. With dynamic PAT, internal IP addresses are translated to a single mapped address by using dynamically assigned port numbers with the mapped address. Dynamic translations are often used to map local RFC 1918 IP addresses to addresses that are Internet-routable.

The Add/Edit Dynamic Translation Rule dialog box is used to add and edit these rules. Refer to [Add/Edit](#page-24-0) Dynamic [Translation](#page-24-0) Rule Dialog Box , on page 25 for descriptions of the fields displayed in the table on this page.

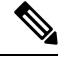

Dynamic translation rules are only supported by PIX, ASA and FWSM devices in router mode, and FWSM 3.2 devices in transparent mode. Other devices in transparent mode support only static translation rules. **Note**

# **Navigation Path**

You can access the Dynamic Rules tab from the Translation Rules page. For more information about the Translation Rules page, see [Translation](#page-20-0) Rules: PIX, FWSM, and pre-8.3 ASA , on page 21.

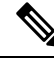

**Note**

By default, only standard Dynamic Rule elements are displayed in this table. Additional columns for elements defined in the Advanced NAT Options dialog box can be displayed by right-clicking any column heading. (All columns are displayed by default on the [General](#page-32-0) Tab , on page 33).

#### **Related Topics**

- [Configuring](#page-18-0) NAT on PIX, FWSM, and pre-8.3 ASA Devices , on page 19
- [Advanced](#page-31-0) NAT Options Dialog Box , on page 32
- Select [Address](#page-25-1) Pool Dialog Box , on page 26
- [General](#page-32-0) Tab , on page 33
- Standard rules table topics:
	- Using Rules [Tables](csm-user-guide-424_chapter12.pdf#nameddest=unique_67)
	- [Filtering](csm-user-guide-424_chapter1.pdf#nameddest=unique_183) Tables
	- Table [Columns](csm-user-guide-424_chapter1.pdf#nameddest=unique_187) and Column Heading Features

### <span id="page-24-0"></span>**Add/Edit Dynamic Translation Rule Dialog Box**

Use the Add/Edit Dynamic Translation Rule dialog box to define and edit dynamic NAT and PAT rules.

## **Navigation Path**

You can access the Add/Edit [Dynamic](#page-23-0) Translation Rule dialog box from the Dynamic Rules tab. See Dynamic [Rules](#page-23-0) Tab , on page 24 for more information.

# **Related Topics**

- [Configuring](#page-18-0) NAT on PIX, FWSM, and pre-8.3 ASA Devices , on page 19
- [Translation](#page-20-0) Rules: PIX, FWSM, and pre-8.3 ASA , on page 21
- [Advanced](#page-31-0) NAT Options Dialog Box , on page 32
- Select [Address](#page-25-1) Pool Dialog Box , on page 26

### **Field Reference**

#### **Table 10: Add/Edit Dynamic Translation Rule Dialog Box**

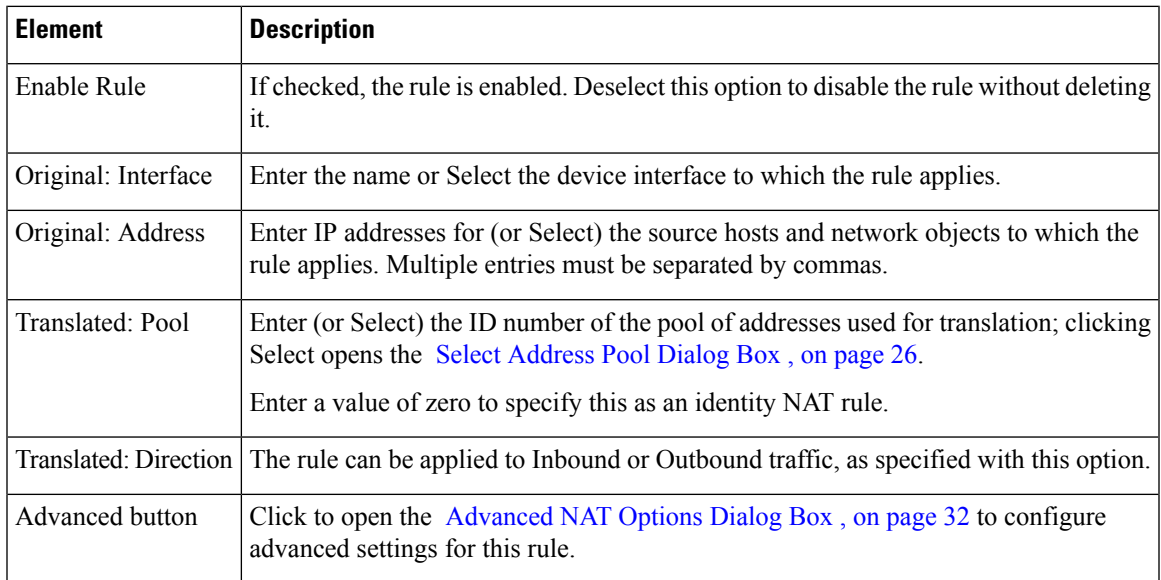

#### <span id="page-25-1"></span>**Select Address Pool Dialog Box**

The Select Address Pool dialog box presents a list of global address pools; these pools are defined and managed via the [Address](#page-19-0) Pools , on page 20. Use this dialog box to select an address pool for use by a dynamic translation rule, or a policy dynamic translation rule.

# **Navigation Path**

You can access the Select Address Pool dialog box from the Add/Edit Dynamic [Translation](#page-24-0) Rule Dialog Box , on [page](#page-24-0) 25 when adding or editing a dynamic translation rule, or from the [Add/Edit](#page-26-0) Policy Dynamic Rules [Dialog](#page-26-0) Box , on page 27 when adding or editing a policy dynamic translation rule.

#### **Related Topics**

- [Configuring](#page-18-0) NAT on PIX, FWSM, and pre-8.3 ASA Devices , on page 19
- [Translation](#page-20-0) Rules: PIX, FWSM, and pre-8.3 ASA, on page 21
- [Address](#page-19-0) Pools , on page 20

# **Field Reference**

**Table 11: Select Address Pool Dialog Box**

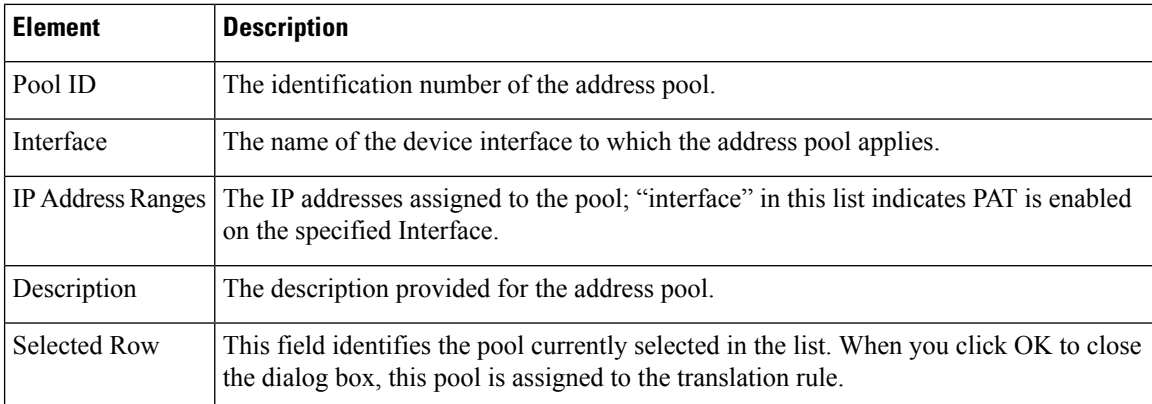

# <span id="page-25-0"></span>**Policy Dynamic Rules Tab**

Use the Policy Dynamic Rules tab of the Translation Rules page to view and configure dynamic translation rules based on source and destination addresses and services. Rules are evaluated sequentially in the order listed. The row number indicates the rule's position in the ordering of the list. You can use the Up Row and Down Row buttons to change the position of the selected rule.

The Add/Edit Policy Dynamic Rule dialog box is used to add and edit these rules. Refer to [Add/Edit](#page-26-0) Policy [Dynamic](#page-26-0) Rules Dialog Box , on page 27 for a description of the fields displayed in the table on this page.

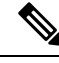

Policy dynamic rules are only supported by PIX, ASA and FWSM devices in router mode, and FWSM 3.2 devices in transparent mode. Other devices in transparent mode support only static translation rules. **Note**

#### **Navigation Path**

You can access the Policy Dynamic Rules tab from the Translation Rules page. See [Translation](#page-20-0) Rules: PIX, [FWSM,](#page-20-0) and pre-8.3 ASA , on page 21 for more information.

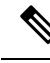

By default, only standard Policy Dynamic Rule elements are displayed in this table. Additional columns for elements defined in the Advanced NAT Options dialog box can be displayed by right-clicking any column heading. (All columns are displayed by default on the [General](#page-32-0) Tab , on page 33.) **Note**

#### **Related Topics**

- [Configuring](#page-18-0) NAT on PIX, FWSM, and pre-8.3 ASA Devices , on page 19
- < [Add/Edit](#page-26-0) Policy Dynamic Rules Dialog Box , on page 27
- [Advanced](#page-31-0) NAT Options Dialog Box , on page 32
- Select [Address](#page-25-1) Pool Dialog Box , on page 26
- [General](#page-32-0) Tab , on page 33
- Standard rules table topics:
	- Using Rules [Tables](csm-user-guide-424_chapter12.pdf#nameddest=unique_67)
	- [Filtering](csm-user-guide-424_chapter1.pdf#nameddest=unique_183) Tables
	- Table [Columns](csm-user-guide-424_chapter1.pdf#nameddest=unique_187) and Column Heading Features

#### <span id="page-26-0"></span>**Add/Edit Policy Dynamic Rules Dialog Box**

Use the Add/Edit Policy Dynamic Rules dialog box to define and edit dynamic translation rules based on source and destination addresses and services.

### **Navigation Path**

You can access the Add/Edit Policy Dynamic Rules dialog box from the Policy Dynamic Rules tab. See Policy [Dynamic](#page-25-0) Rules Tab , on page 26 for more information.

#### **Related Topics**

- [Translation](#page-20-0) Rules: PIX, FWSM, and pre-8.3 ASA , on page 21
- [Configuring](#page-18-0) NAT on PIX, FWSM, and pre-8.3 ASA Devices , on page 19
- Policy [Dynamic](#page-25-0) Rules Tab , on page 26
- [Advanced](#page-31-0) NAT Options Dialog Box , on page 32
- Select [Address](#page-25-1) Pool Dialog Box , on page 26

# **Field Reference**

# **Table 12: Add/Edit Policy Dynamic Rules Dialog Box**

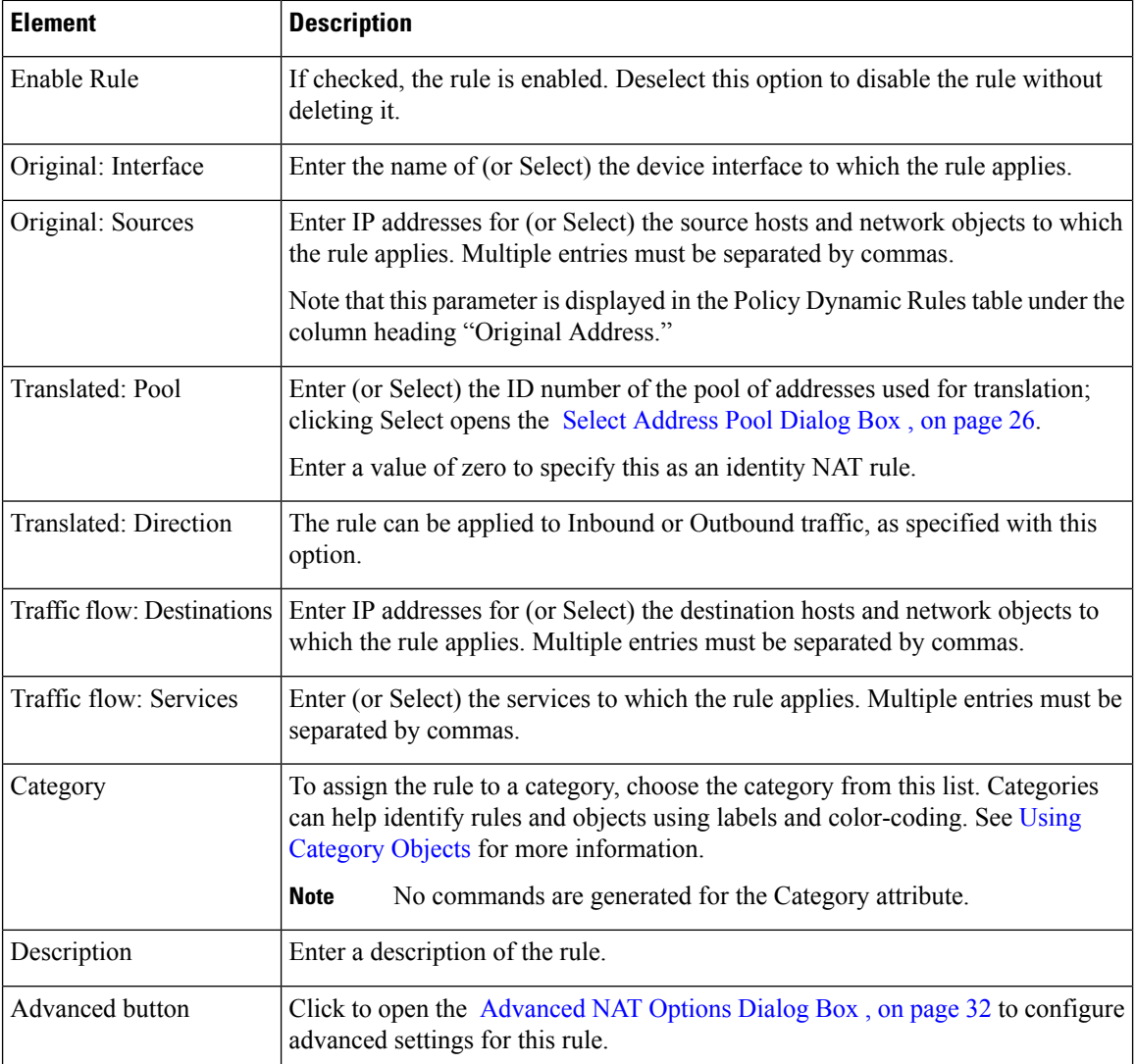

# <span id="page-27-0"></span>**Static Rules Tab**

Use the Static Rules tab of the Translation Rules page to view and configure static translation rules for a security appliance or shared policy. Rules are evaluated sequentially in the order listed. The row number indicates the rule's position in the ordering of the list. You can use the Up Row and Down Row buttons to change the position of the selected rule.

With static translation, internal IP addresses are permanently mapped to a global IP address. These rules map a host address on a lower security-level interface to a global address on a higher security-level interface. For example, a static rule would be used for mapping the local address of a web server on a perimeter network to a global address that hosts on the outside interface would use to access the web server.

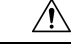

The order of Static NAT rules on a security device is important, and Security Manager preserves this ordering during deployment. However, security appliances do not support in-line editing of Static NAT rules. This means that if you move, edit, or insert a rule anywhere above the end of the list,Security Manager will remove from the device all Static NAT rules that follow the new or modified rule, and then re-send the updated list from that point. Depending on the length of the list, this can require substantial overhead, and may result in traffic interruption. Whenever possible, add any new Static NAT rules to the end of the list. **Caution**

The Add/Edit Static Rule dialog box is used to add and edit these rules. Refer to [Add/Edit](#page-28-0) Static Rule Dialog Box , on [page](#page-28-0) 29 for descriptions of the fields displayed in the table on this page.

# **The "Nailed"Column in the Static Rules Table**

In addition to the columns representing parameters specified in the [Add/Edit](#page-28-0) Static Rule Dialog Box , on [page](#page-28-0) 29, the Static Rules table displays a column labeled "Nailed." This value is a product of device discovery; it cannot be changed in Security Manager.

The entry in the "Nailed" Column indicates whether TCP state tracking and sequence checking is skipped for the connection: true or false.

#### **Navigation Path**

You can access the Static Rules tab from the Translation Rules page. See [Translation](#page-20-0) Rules: PIX, FWSM, and [pre-8.3](#page-20-0) ASA , on page 21 for more information.

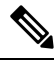

By default, only standard Static Rules elements are displayed in this table. Additional columns for elements defined in the Advanced NAT Options dialog box can be displayed by right-clicking any column heading. (All columns are displayed by default on the [General](#page-32-0) Tab , on page 33.) **Note**

#### **Related Topics**

- [Configuring](#page-18-0) NAT on PIX, FWSM, and pre-8.3 ASA Devices , on page 19
- [Add/Edit](#page-28-0) Static Rule Dialog Box , on page 29
- [Advanced](#page-31-0) NAT Options Dialog Box , on page 32
- [General](#page-32-0) Tab , on page 33
- Standard rules table topics:
	- Using Rules [Tables](csm-user-guide-424_chapter12.pdf#nameddest=unique_67)
	- [Filtering](csm-user-guide-424_chapter1.pdf#nameddest=unique_183) Tables
	- Table [Columns](csm-user-guide-424_chapter1.pdf#nameddest=unique_187) and Column Heading Features

#### <span id="page-28-0"></span>**Add/Edit Static Rule Dialog Box**

Use the Add/Edit Static Rule dialog box to add or edit static translation rules for a firewall device or shared policy.

# **Navigation Path**

You can access the Add/Edit Static Rule dialog box from the Static [Rules](#page-27-0) Tab , on page 28.

# **Related Topics**

- [Configuring](#page-18-0) NAT on PIX, FWSM, and pre-8.3 ASA Devices , on page 19
- [Translation](#page-20-0) Rules: PIX, FWSM, and pre-8.3 ASA , on page 21
- [Advanced](#page-31-0) NAT Options Dialog Box , on page 32

# **Field Reference**

# **Table 13: Add/Edit Static Rule Dialog Box**

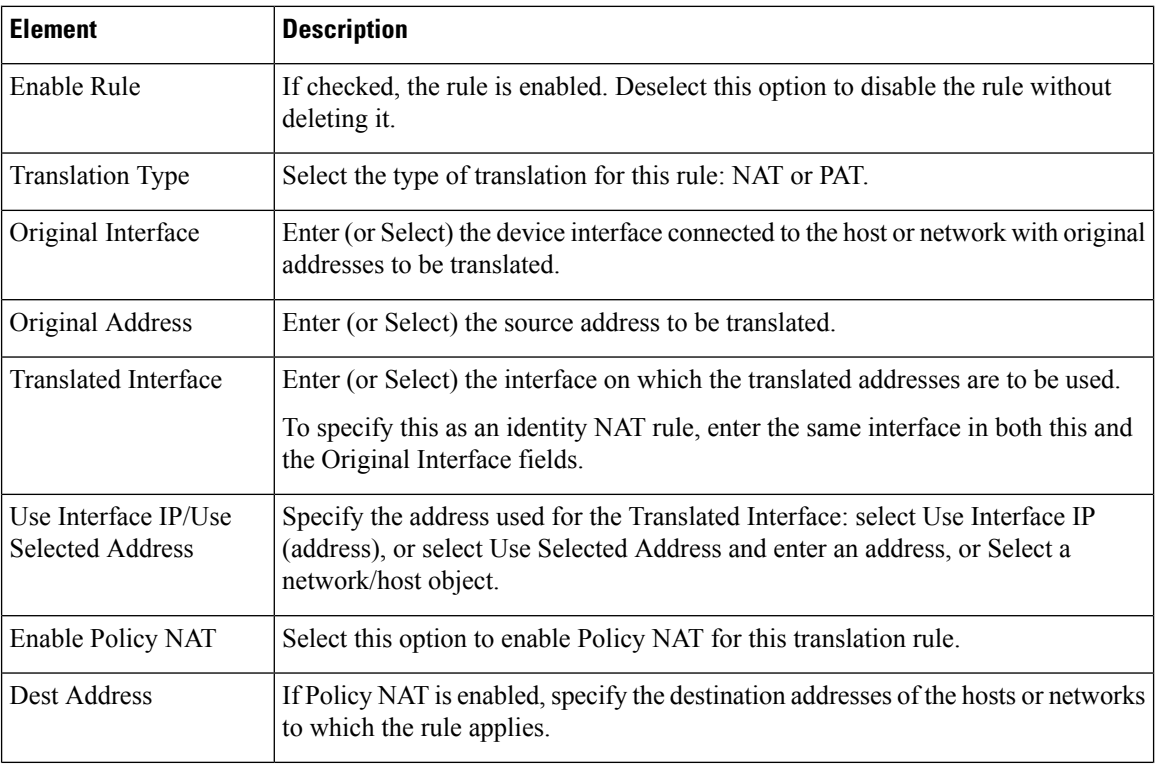

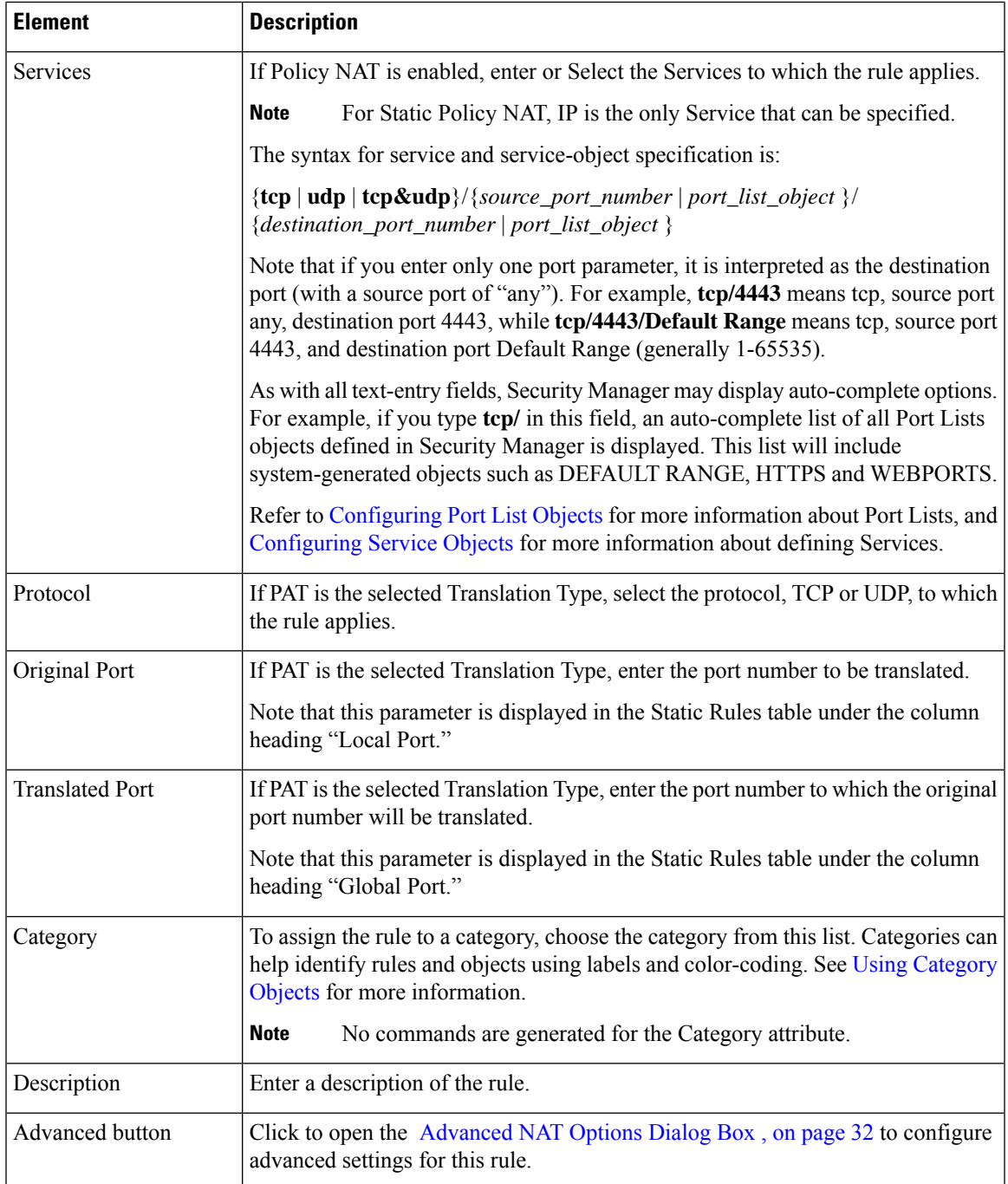

# **Edit Translated Address Dialog Box**

Use the Edit Translated Address dialog box to change just the translated address assigned to a static translation rule. The translated address is the address to which the original address is changed. The interface's IP address can be used, or you can enter a specific IP address. See Static [Rules](#page-27-0) Tab , on page 28 for more information about static rules and translated addresses.

For detailed information on editing firewall rules cells, see [Editing](csm-user-guide-424_chapter12.pdf#nameddest=unique_657) Rules.

## **Navigation Path**

Right-click the Translated Address cell in the Static Rules table (on the NAT > Translation Rules page) and choose **Edit Translated Address**.

# <span id="page-31-0"></span>**Advanced NAT Options Dialog Box**

Use the Advanced NAT Options dialog box to configure the advanced connection settings—DNS Rewrite, Maximum TCP and Maximum UDP Connections, Embryonic Limit, Timeout (PIX 6.x), and Randomize Sequence Number—for NAT and Policy NAT. You can also configure these options for Translation Exemption (NAT 0 ACL) rules on an FWSM.

# **Navigation Path**

You can access the Advanced NAT Options dialog box by clicking the **Advanced** button when adding or editing a translation rule. See the following topics for more information:

- Add/Edit [Translation](#page-22-0) Exemption (NAT-0 ACL) Rule Dialog Box , on page 23
- Add/Edit Dynamic [Translation](#page-24-0) Rule Dialog Box , on page 25
- [Add/Edit](#page-26-0) Policy Dynamic Rules Dialog Box , on page 27
- [Add/Edit](#page-28-0) Static Rule Dialog Box , on page 29

## **Related Topics**

- [Configuring](#page-18-0) NAT on PIX, FWSM, and pre-8.3 ASA Devices , on page 19
- [Translation](#page-20-0) Rules: PIX, FWSM, and pre-8.3 ASA , on page 21

# **Field Reference**

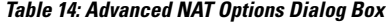

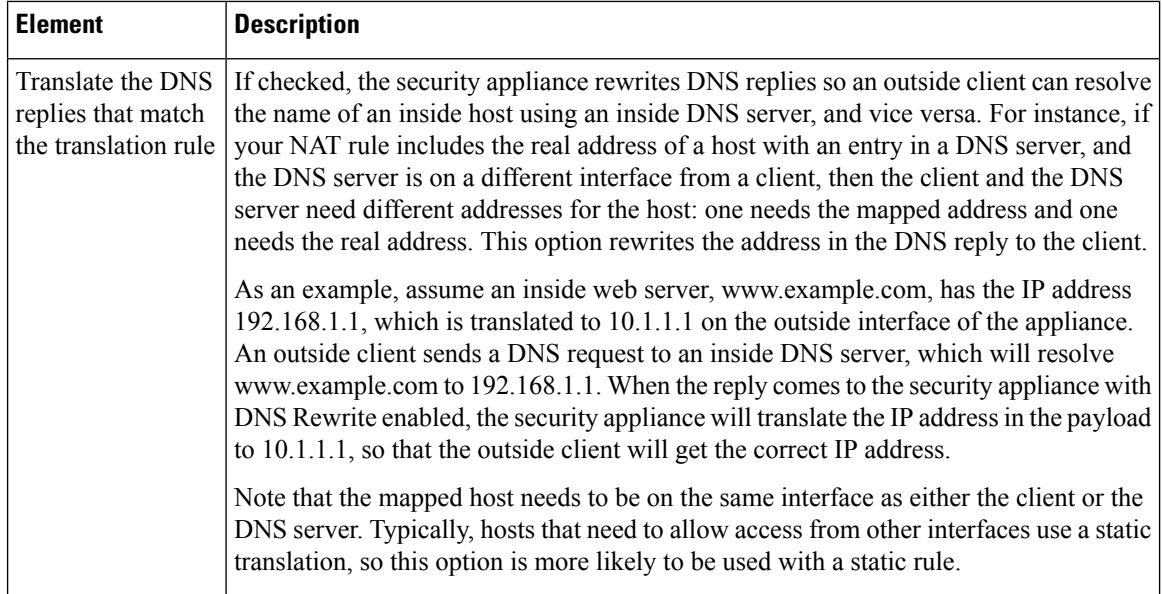

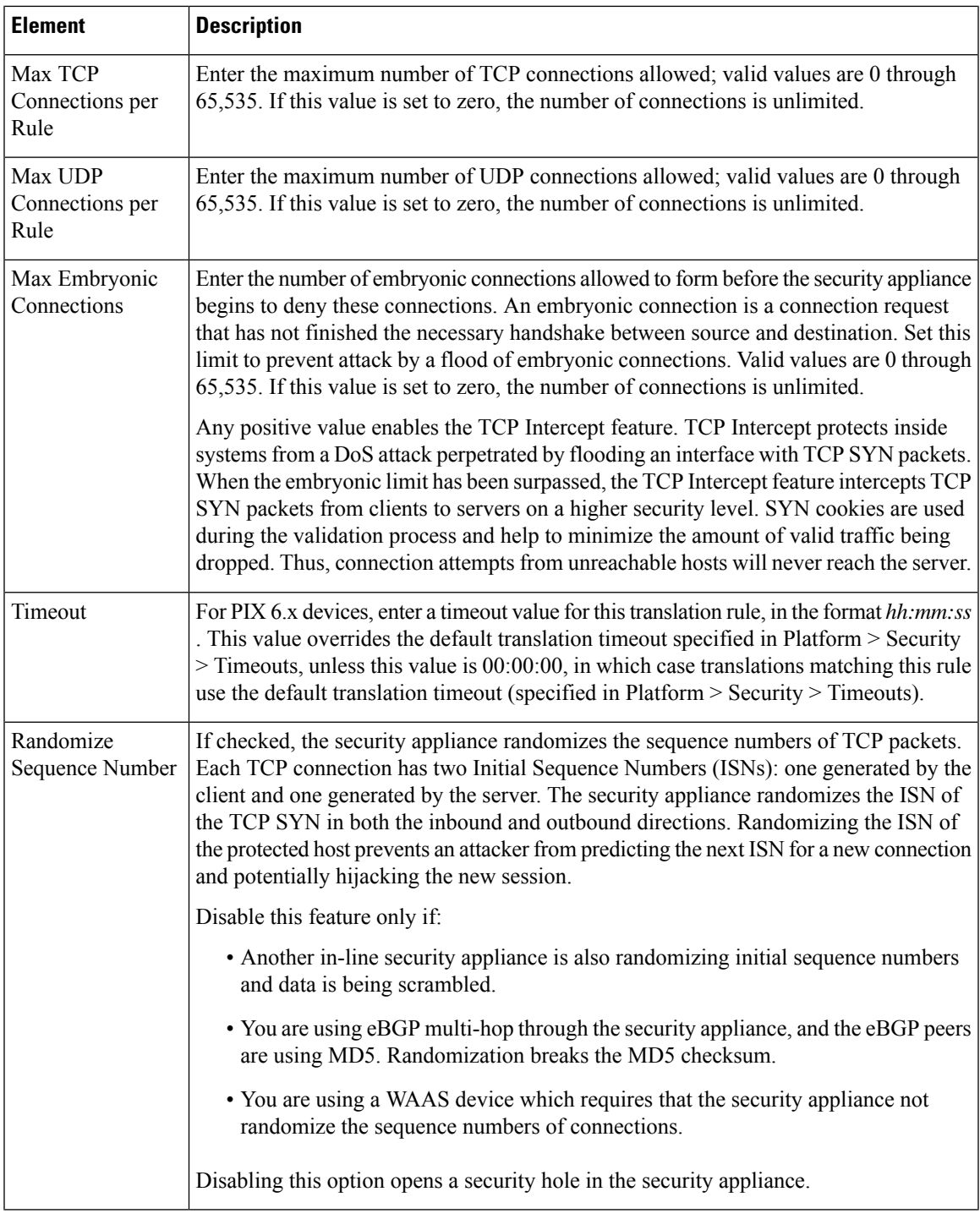

# <span id="page-32-0"></span>**General Tab**

 $\overline{\phantom{a}}$ 

Use the General tab of the Translation Rules page to view a summary of all translation rules defined for the current device or shared policy. The translation rules are listed in the order that they will be evaluated on the device.

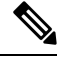

The General tab is only visible for PIX, ASA and FWSM devices in router mode, and FWSM 3.2 devices in transparent mode. Other devices in transparent mode support only static translation rules and do not need to display summary information. **Note**

# **Navigation Path**

You can access the General tab from the Translation Rules page. See for more information.

# **Related Topics**

- [Configuring](#page-18-0) NAT on PIX, FWSM, and pre-8.3 ASA Devices , on page 19
- Translation [Exemptions](#page-21-0) (NAT 0 ACL) , on page 22
- [Dynamic](#page-23-0) Rules Tab , on page 24
- Policy [Dynamic](#page-25-0) Rules Tab , on page 26
- Static [Rules](#page-27-0) Tab , on page 28
- Standard rules table topics:
	- Using Rules [Tables](csm-user-guide-424_chapter12.pdf#nameddest=unique_67)
	- [Filtering](csm-user-guide-424_chapter1.pdf#nameddest=unique_183) Tables
	- Table [Columns](csm-user-guide-424_chapter1.pdf#nameddest=unique_187) and Column Heading Features

# **Field Reference**

#### **Table 15: General Tab - Translation Rules Summary Table**

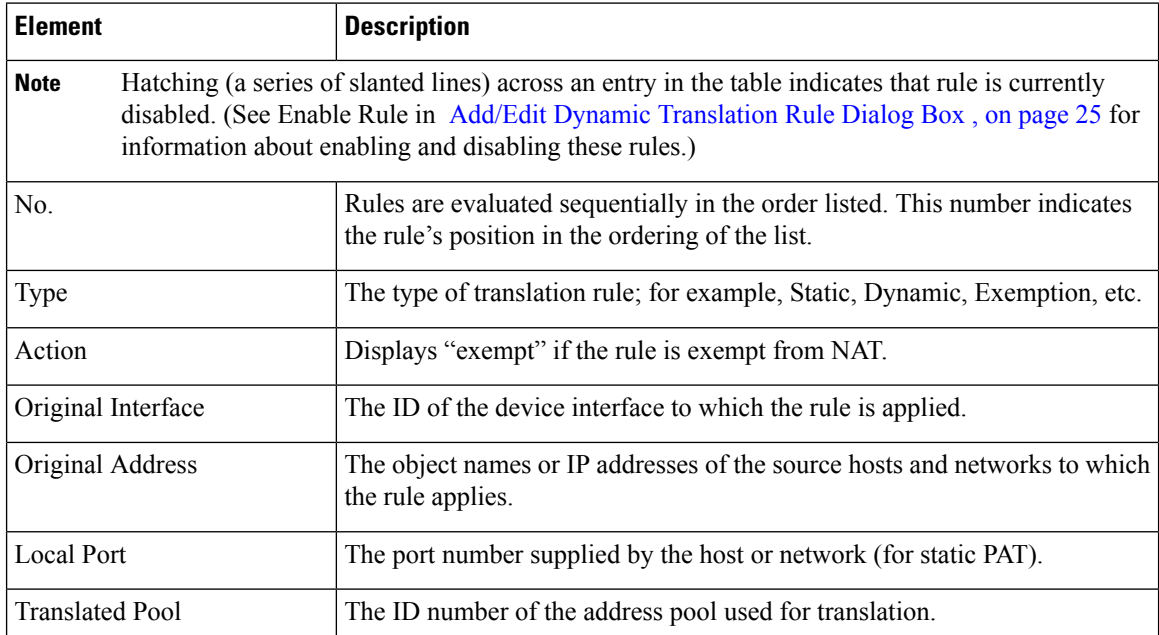

 $\mathbf l$ 

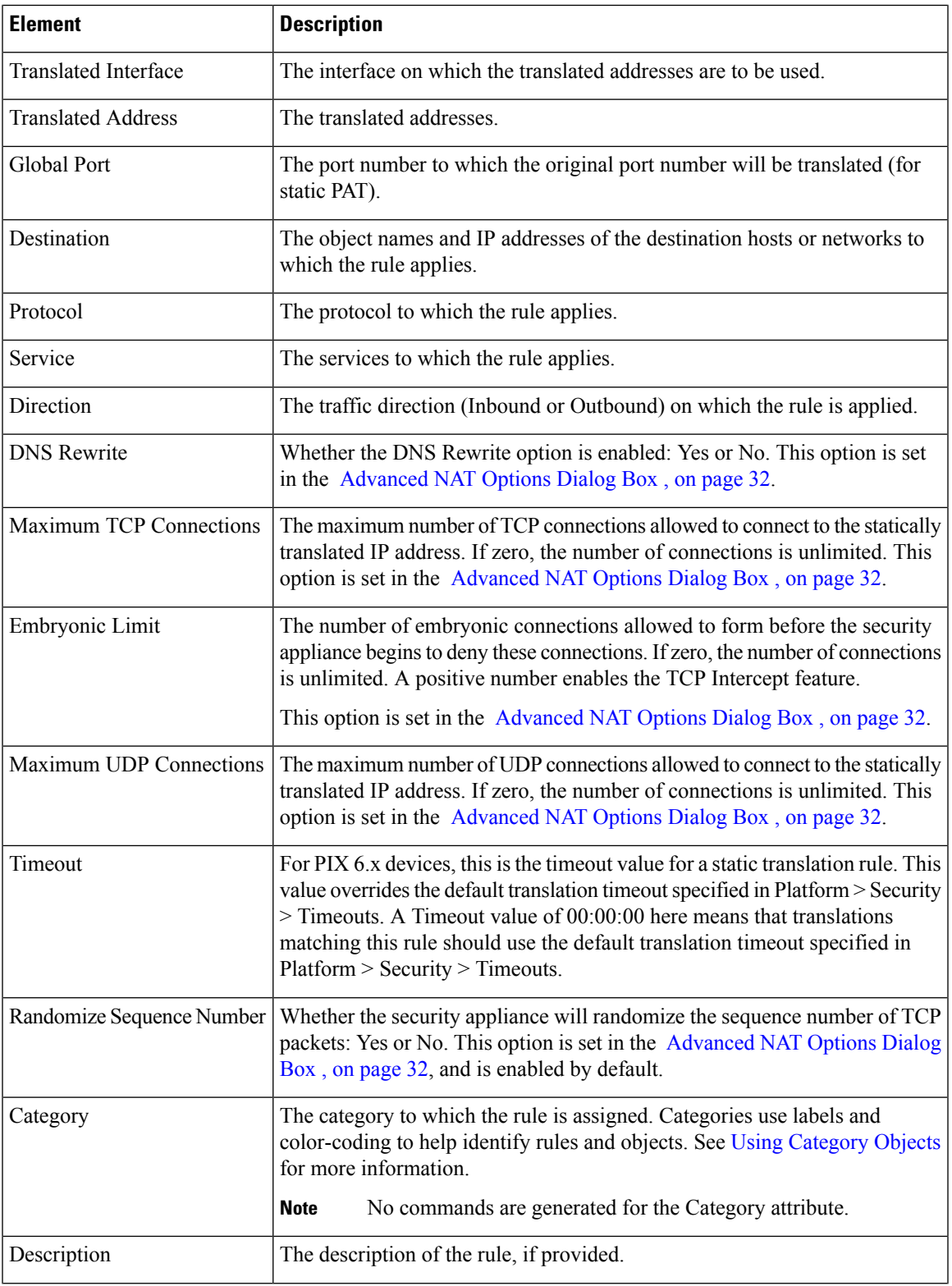

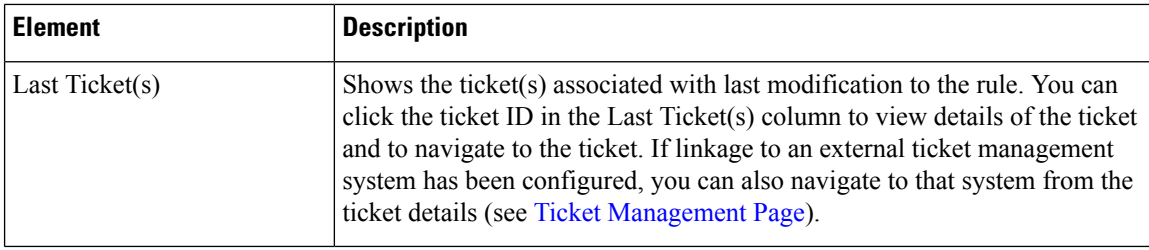

# <span id="page-35-0"></span>**Configuring NAT on ASA 8.3+ Devices**

The following section describes configuring network address translation on version 8.3 or later ASA devices:

- [Translation](#page-35-1) Rules: ASA 8.3+, on page 36
	- Add and Edit NAT Rule [Dialog](#page-37-0) Boxes, on page 38
	- Add or Edit [Network/Host](#page-44-0) Dialog Box: NAT Tab , on page 45
- [Per-Session](#page-48-0) NAT Rules: ASA 9.0(1)+, on page 49

See [Configuring](#page-18-0) NAT on PIX, FWSM, and pre-8.3 ASA Devices , on page 19 for information about configuring NAT on other security appliances. Refer to About ["Simplified"](#page-3-0) NAT on ASA 8.3+ Devices , on [page](#page-3-0) 4 for general information about NAT rules, and the changes to NAT configuration implemented on the ASA 8.3.

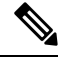

You can create a NAT object only if you have the Modify privilege mapped to your role. Cisco Security Manager displays error message for authorization. **Note**

# <span id="page-35-1"></span>**Translation Rules: ASA 8.3+**

Use the Translation Rules page to manage network address translation (NAT) rules on the selected ASA 8.3+ device. See NAT Policies on [Security](#page-14-0) Devices, on page 15 for information about configuring Translation Rules on other security devices.

Two types of NAT rules are displayed in this table: "manual" rules added by you and any other users, and "automatic" rules generated and applied bySecurity Manager when an object with NAT properties is assigned to the device. These are referred to as "NAT rules" and "Network Object NAT rules," respectively.

#### **Some Features of the Translation Rules Table**

This Translation Rules table is a standard Security Manager rules table, as described in Using Rules [Tables.](csm-user-guide-424_chapter12.pdf#nameddest=unique_67) For example, you can move, show and hide columns; you can re-order the manual rules; and you can right-click certain table cells to edit that parameter. In addition, the following features are specific to this Translation Rules table:

- All rules are assigned to one of three pre-defined sections in the table:
	- **NAT Rules Before** These are rules you or another user have "manually" defined on the device. You can specify that a rule be added to this section by clicking the section heading before adding the rule, although if you do not specify a section, the new rule will be added to this section by default.

• **Network Object NAT Rules** – These are rules generated and ordered automatically by Security Manager when network objects that include NAT properties are assigned to the device. See [Add](#page-44-0) or Edit [Network/Host](#page-44-0) Dialog Box: NAT Tab , on page 45 for information about assigning NAT properties to objects. See the section "The NAT Table" in About ["Simplified"](#page-3-0) NAT on ASA 8.3+ [Devices](#page-3-0) , on page 4 for information about how these rules are ordered.

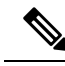

- Thissection is not displayed in the Translation Rulestable inPolicy View because these rules are device-specific. **Note**
	- **NAT Rules After** These also are rules you or another user have manually defined on the device. You can specify that a rule is added to this section by clicking the section heading before adding the rule.

The NAT rules listed in this table are processed on a first-match basis; therefore, order is important.Providing a manual section both before and after the automatic rules lets you ensure all your rules are in the appropriate order, since you can re-order rules only within their section. The rules in each section take precedence over the rules in the section below it. For example, the rules in the top, "Before" section take precedence over the rules in the Network Object NAT section, and so on.

- The type of each rule—Static, Dynamic PAT, or Dynamic NAT and PAT— is indicated visually in the table by presenting **(S)**, **(DP)**, or **(DNP)** in blue following the Source parameter in the "Translated" column.
- A Bi-directional rule is a static rule that actually consists of two paired rules, one each for outgoing and incoming translation of the specified source and destination values. Each Bi-directional rule entry in the rules table is presented as two lines.

For example, if Bi-directional is chosen when you create a static rule with Host1 in the Source field and Host2 in the Translated field, two lines are added to the rules table: one with Host1 being translated to Host2, and one with Host2 being translated to Host1.

#### **Related Topics**

- NAT Policies on [Security](#page-14-0) Devices, on page 15
- About ["Simplified"](#page-3-0) NAT on ASA 8.3+ Devices , on page 4
- Standard rules table topics:
	- Using Rules [Tables](csm-user-guide-424_chapter12.pdf#nameddest=unique_67)
	- [Filtering](csm-user-guide-424_chapter1.pdf#nameddest=unique_183) Tables
	- Table [Columns](csm-user-guide-424_chapter1.pdf#nameddest=unique_187) and Column Heading Features

### **Navigation Path**

- (Device view) Select **NAT > Translation Rules** from the Device Policy selector.
- (Policy view) Select **NAT (PIX/ASA/FWSM) > Translation Rules** from the Policy Type selector. Select an existing policy from the Shared Policy selector, or right-click **Translation Rules** to create a new policy.

The Translation Rules page is displayed. Note that in Policy View, the Network Object NAT Rules section is not displayed because those rules are device-specific.

### **Adding, Editing and Deleting Rules**

To **add** a NAT rule:

- **1.** Select the heading of the section to which the rule is to be added. If you do not select a heading, the rule will be added to *NAT Rules Before* by default.
- **2.** Open the Add NAT Rule dialog box: either click the Add Row button at the bottom of the table, or right-click anywhere in the table (except on an existing rule entry) and choose Add Row from the pop-up menu.
- **3.** Define the rule and then click OK to close the dialog box, adding the rule to the table.

To **edit** a NAT rule:

- **1.** Open the Edit NAT Rule dialog box for the desired rule: either select the rule in the NAT rules table and then click the Edit Row button at the bottom of the table, or simply right-click the desired rule entry and choose Edit Row from the pop-up menu.
- **2.** Edit the rule and then click OK to close the dialog box.

See Add and Edit NAT Rule [Dialog](#page-37-0) Boxes , on page 38 for a complete description of the Add NAT Rule dialog box.

To **delete** a NAT rule, select the rule in the table and click the Delete Row button at the bottom of the table, or simply right-click the desired rule entry and choose Delete Row from the pop-up menu.

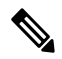

```
Note
```
To remove a Network Object NAT rule from this table, you must uncheck the Add Automatic Address Translation NAT Rule option, or change the device to which the rule is assigned, in the related Edit Network Host dialog box. See Add or Edit [Network/Host](#page-44-0) Dialog Box: NAT Tab, on page 45 for additional information.

#### **Enabling and Disabling Rules**

You can disable one or more consecutive rules without removing them from the table, as follows:

- **1.** Select the rule(s) to be disabled. If selecting a contiguous block of rules, click the first and then Shift-click the last rule of the block.
- **2.** Right-click a selected rule, and choose **Disable** from the pop-up menu.

Disabled rules are grayed-out in the table.

To re-enable one or one or more consecutive disabled rules, repeat this process, choosing **Enable** from the pop-up menu.

### <span id="page-37-0"></span>**Add and Edit NAT Rule Dialog Boxes**

Use the Add NAT Rule dialog box to add a NAT rule to the selected ASA 8.3+ device; this dialog box is not available on earlier-version ASAs, nor on PIX or FWSM devices. Refer to Configuring NAT on PIX, FWSM, and pre-8.3 ASA [Devices](#page-18-0) , on page 19 for information about adding and editing NAT rules on those devices.

Ш

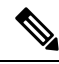

Except for their titles, the Add NAT Rule and Edit NAT Rule dialog boxes are identical, and the following descriptions apply to both. **Note**

# **Navigation Path**

To add a rule, select the section to which you want the rule added (NAT Rules Before or NAT Rules After), and then click the Add Row button below the rules table, or right-click anywhere inside the table and choose **Add Row** to open the Add NAT Rule dialog box. Note that if you do not select a section, the new rule is added to the NAT Rules Before section.

To edit a rule, select the rule and click the Edit Row button, or simply right-click the rule and choose the Edit Row command, to open the Edit NAT Rule dialog box for that rule.

# **Related Topics**

- [Configuring](#page-0-1) Network Address Translation, on page 1
- [Translation](#page-35-1) Rules: ASA 8.3+ , on page 36
- Add or Edit [Network/Host](#page-44-0) Dialog Box: NAT Tab , on page 45

# **Field Reference**

#### **Table 16: Add and Edit NAT Rule Dialog Boxes**

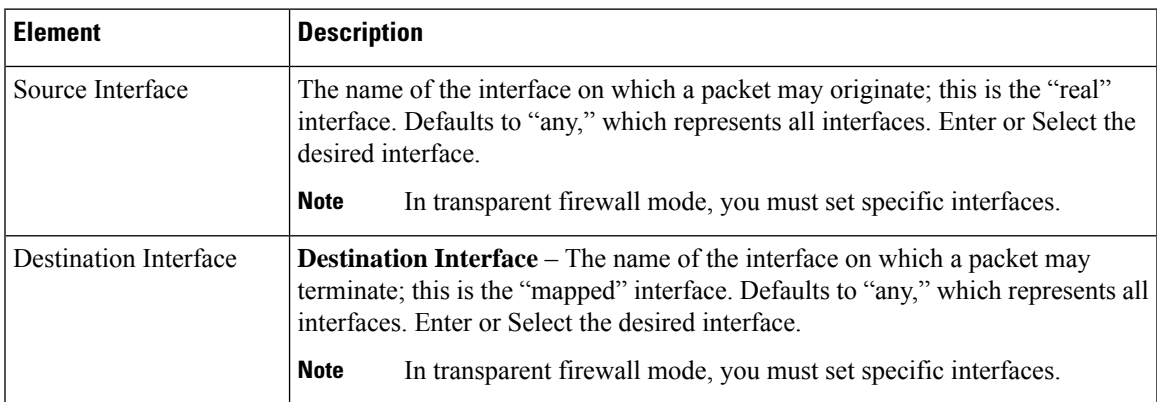

L

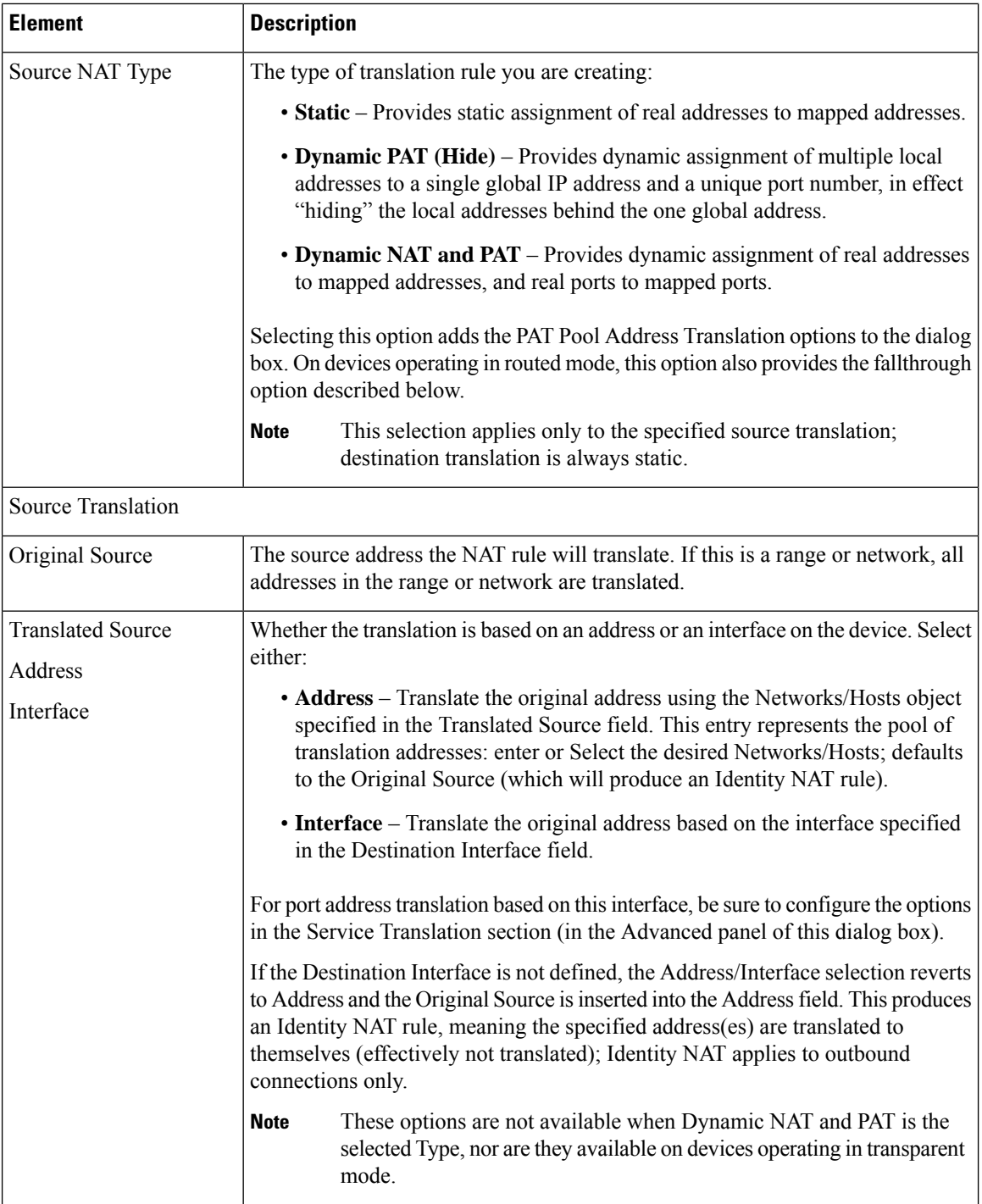

I

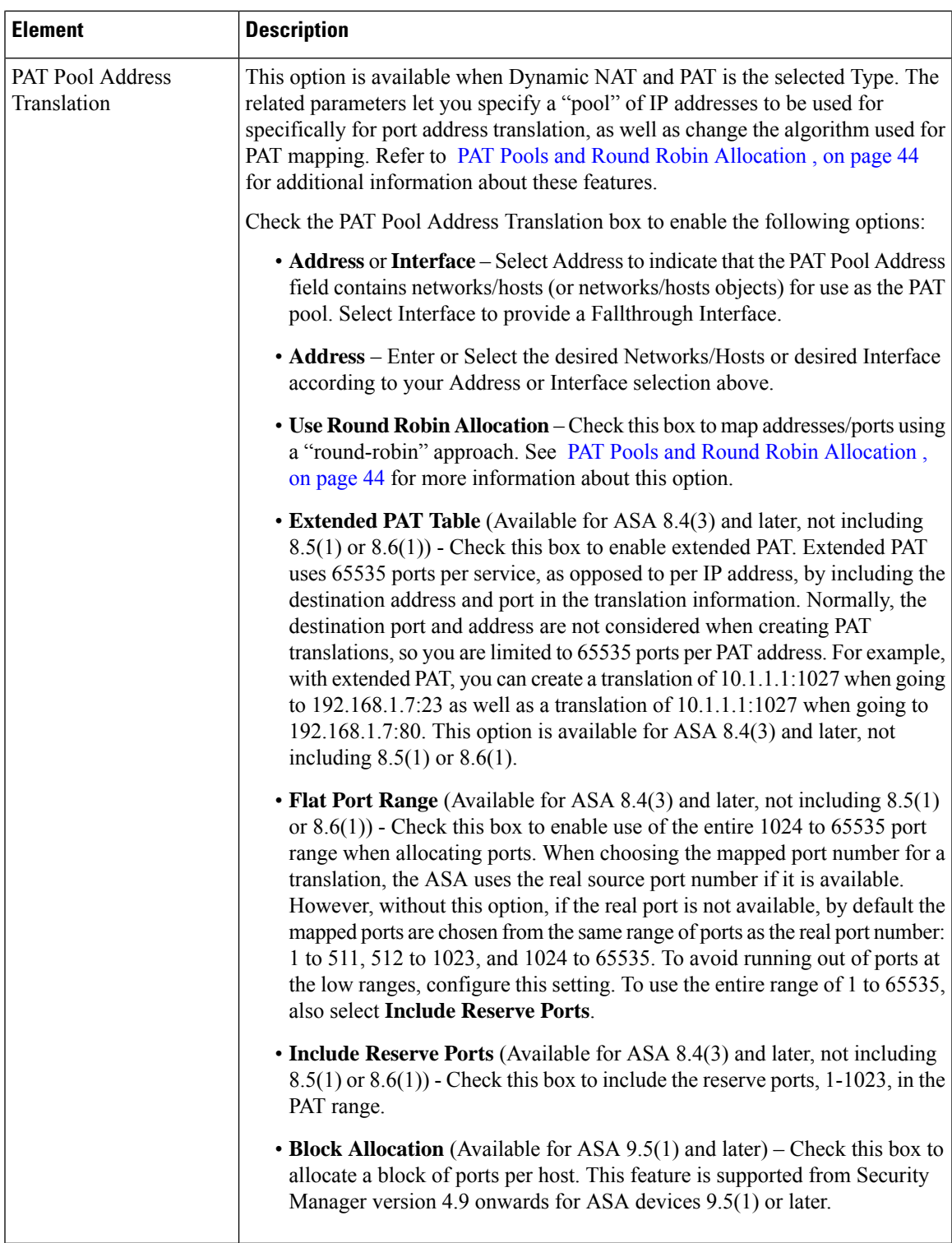

L

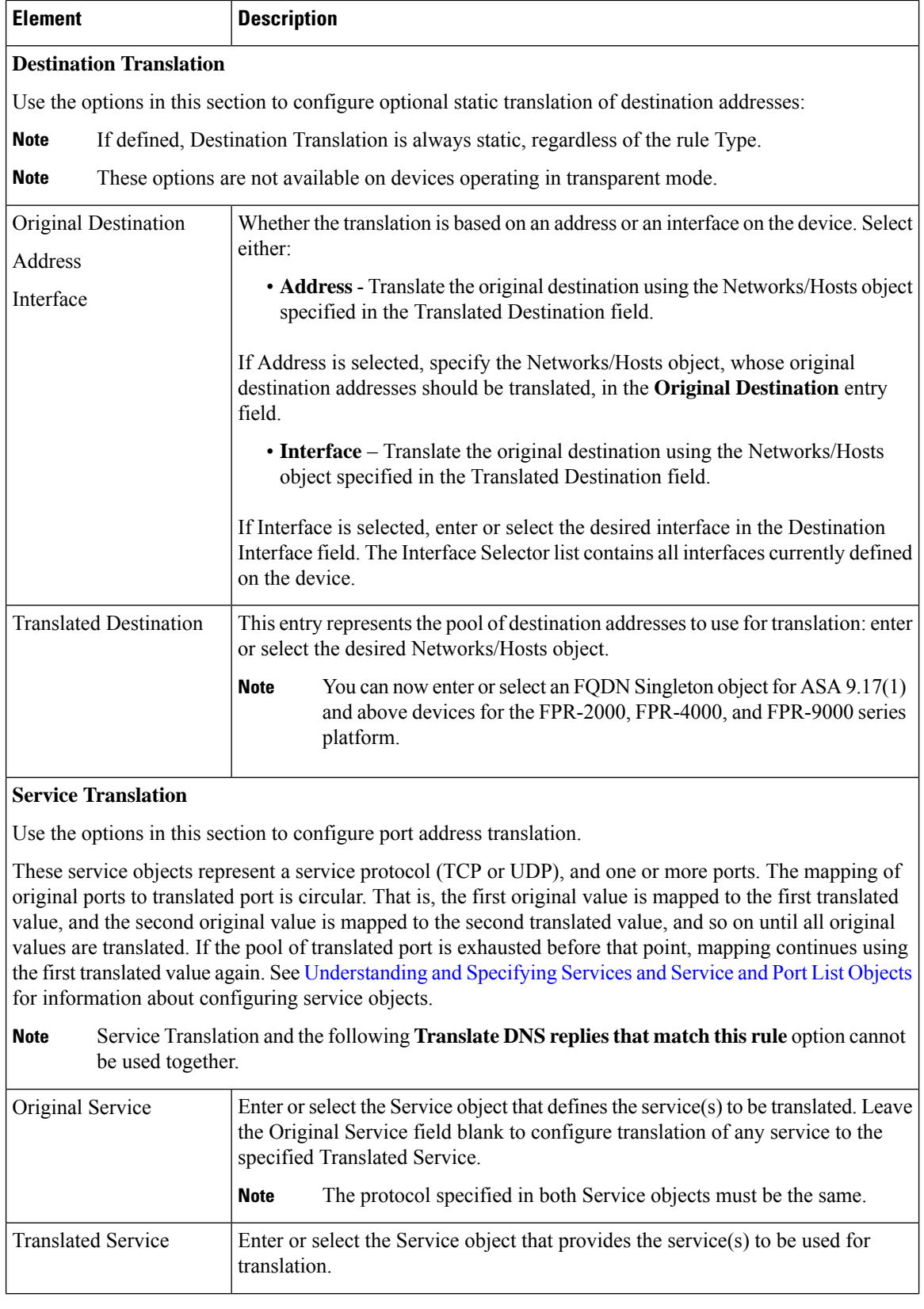

 $\mathbf l$ 

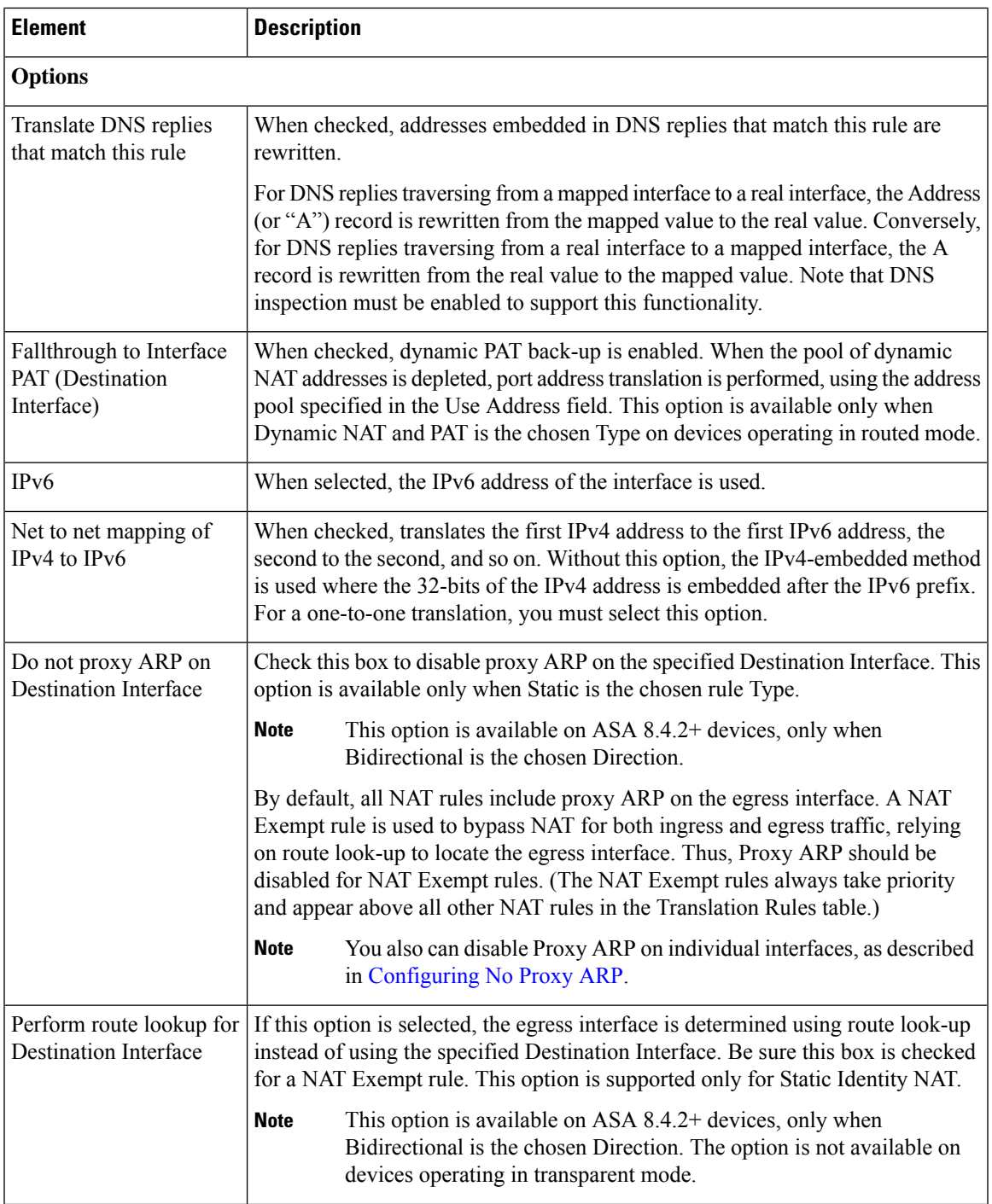

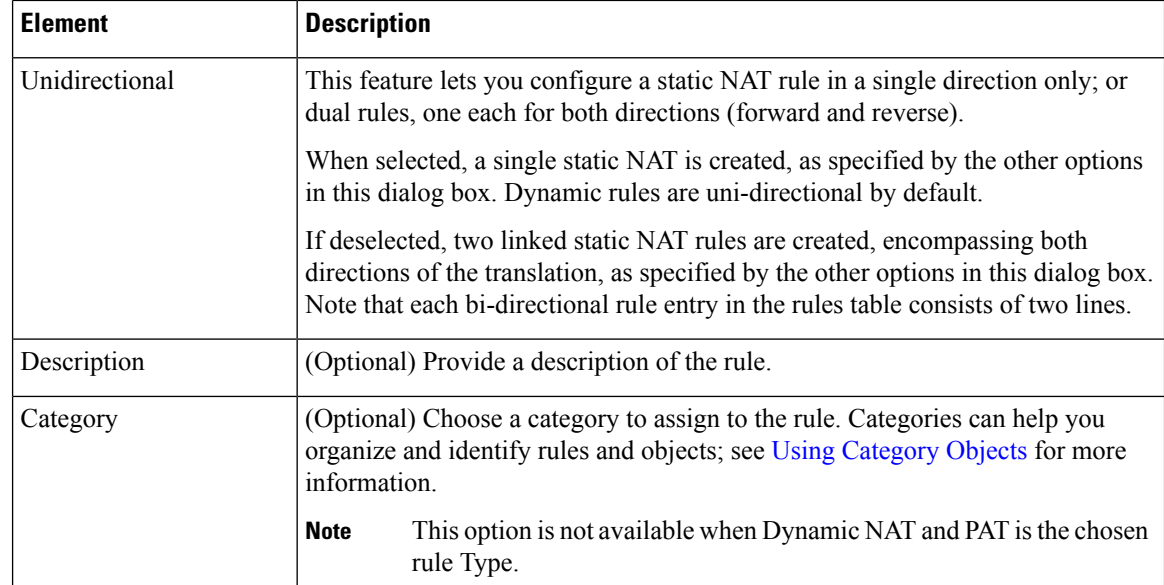

# <span id="page-43-0"></span>**PAT Pools and Round Robin Allocation**

Adaptive Security Appliances, version 8.4.2 and later, include two features that let you alter how port address translation (PAT) occurs: you can explicitly define a pool of IP addresses specifically for PAT, and you can select a "round robin" algorithm for port allocation during PAT.

These features simplify configuration of large numbers of PAT addresses, and help prevent a large number of connections from a single PAT address, which can appear to be part of a DoS attack.

# **Explicit PAT Pool Definition**

Prior to version 8.4.2, when you defined a Dynamic NAT and PAT rule, you provided a "pool" of IP addresses (in the Translated Source field of the Add/Edit NAT Rule dialog boxes) to be used for translation. This pool could consist of individual IPaddresses, ranges of addresses, Networks/Hosts objects, or Network/Host group objects, and combinations thereof.

Ranges and objects with more than one IP address were considered to be in the "NAT Pool," while individual IP addresses and group objects consisting of one or more individual addresses were considered to be part of the "PAT Pool."

Address translation on the device would work its way through the NAT Pool until all available addresses were exhausted. Port address translation would then begin using the PAT Pool—assigning ports on the first IP address in the PAT Pool until all ports (approximately 64,000) are assigned, then assigning ports on the next address in the pool, and so on. When all ports are fully subscribed on all IP addresses in the PAT Pool, no further translation could occur.

On version 8.4.2 and later ASA devices, you can explicitly define a separate PAT Pool for a Dynamic NAT and PAT rule. If you do so, the first collection of addresses (defined in the Translated Source field) is considered the NAT Pool, while the PAT Pool addresses are specified in the PAT Pool Address Translation field.

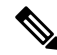

**Note** If you do not explicitly specify a PAT Pool, address translation takes place as described for pre-8.4.2 devices.

Refer to Add and Edit NAT Rule Dialog [Boxes,](#page-37-0) on page 38 for more information about the defining translation rules.

#### **Round Robin Port Assignment**

On version 8.4.2 and later ASA devices, you also can specify an alternate method of port assignment during PAT processing. As mentioned earlier, PAT port numbers are assigned to a single IP address in succession until the final port number is assigned, and then the process begins again with the next available IP address in the pool.

However, a new parameter on 8.4.2 and later devices—Use Round Robin Allocation for PAT Pool—lets you specify "round robin" cycling through available IP addresses and port numbers. This method assigns an address/port combination using each successive address in the pool; it then uses the first address again with a different port, proceeds to the second address again, and so on.

Further, the round-robin algorithm incorporates two additional principles it will attempt to adhere to when assigning address/port combinations during PAT processing:

- If a specific source-to-destination mapping already exists, the algorithm attempts to use the existing translation for the new connection. If this is not possible (for example, when all ports for that IP address have been exhausted), the algorithm proceeds with standard round-robin cycling.
- If possible, the original source port number is used as the mapped port number. That is, if the port number of the address/port combination to be translated is 4904, for example, and 4904 is available with the next IP address in the PAT Pool, the translated address will be *PAT\_address* /4904. Note if this is not possible (that port is not available with the next PAT address), the algorithm proceeds with standard round-robin cycling.

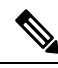

If you do not explicitly specify Round Robin Allocation, port-allocation cycling occurs as described for pre-8.4.2 devices. **Note**

#### <span id="page-44-0"></span>**Add or Edit Network/Host Dialog Box: NAT Tab**

Use the NAT tab in any of the dialog boxes used to add or edit host, network, or address range objects to create or update object NAT rules. This NAT configuration is used only for ASA 8.3+ devices; if you use the object on any other type of device, the NAT configuration is ignored.

The NAT configuration is created as a device override and is not kept in the global object. Therefore, you must select the **Allow Value Override per Device** option if you configure these NAT options. (This option is selected automatically when you close the dialog box.)

This topic describes the fields on the NAT tab. For information about the fields on the General tab, see [Add](csm-user-guide-424_chapter6.pdf#nameddest=unique_445) or Edit [Network/Host](csm-user-guide-424_chapter6.pdf#nameddest=unique_445) Dialog Box.

#### **Navigation Path**

Select the NAT tab on the Add or Edit [Network/Host](csm-user-guide-424_chapter6.pdf#nameddest=unique_445) Dialog Box when creating or editing a host, network, or address range object.

r

I

# **Field Reference**

# **Table 17: Network/Host Dialog Box NAT Tab**

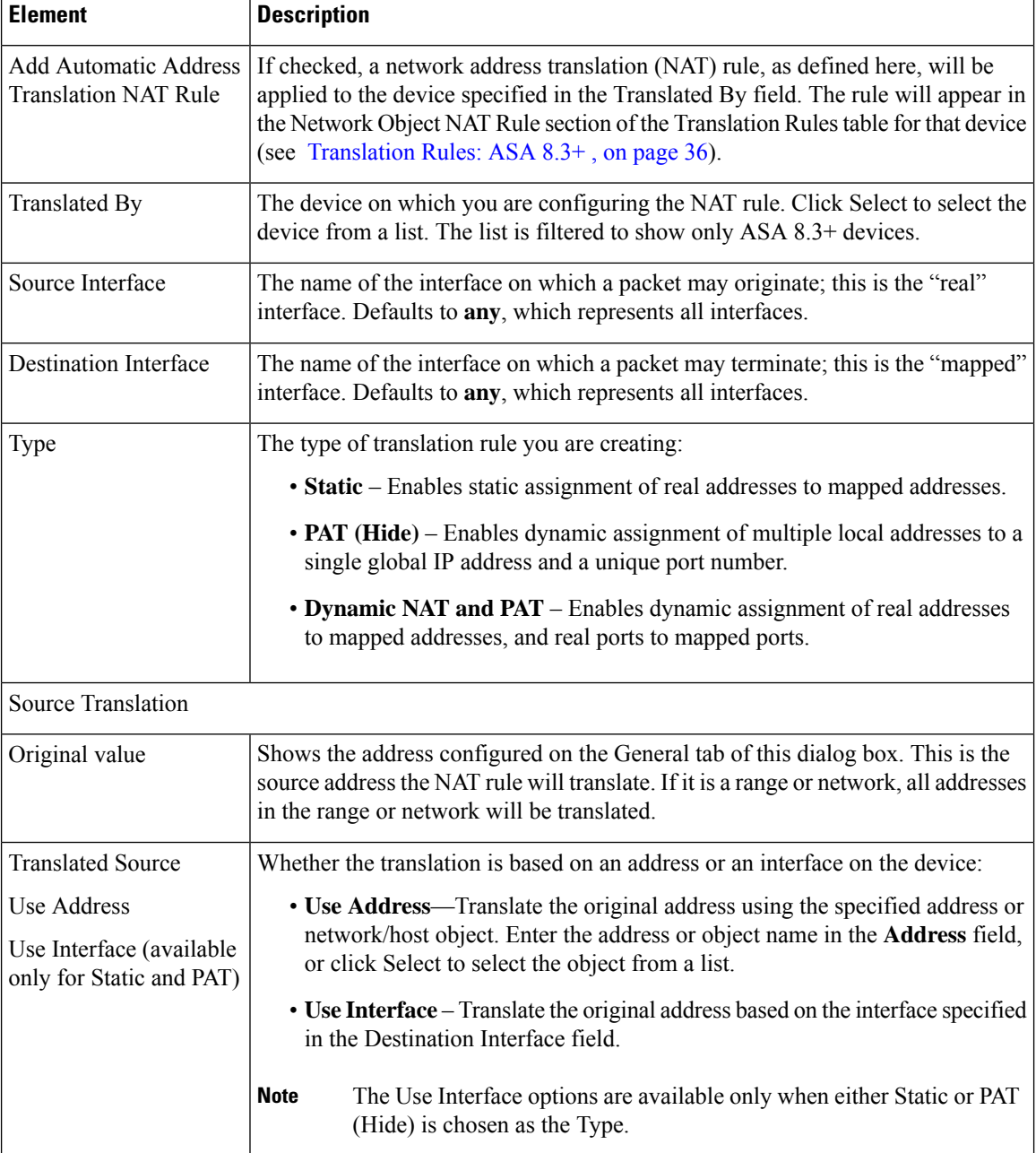

 $\overline{\phantom{a}}$ 

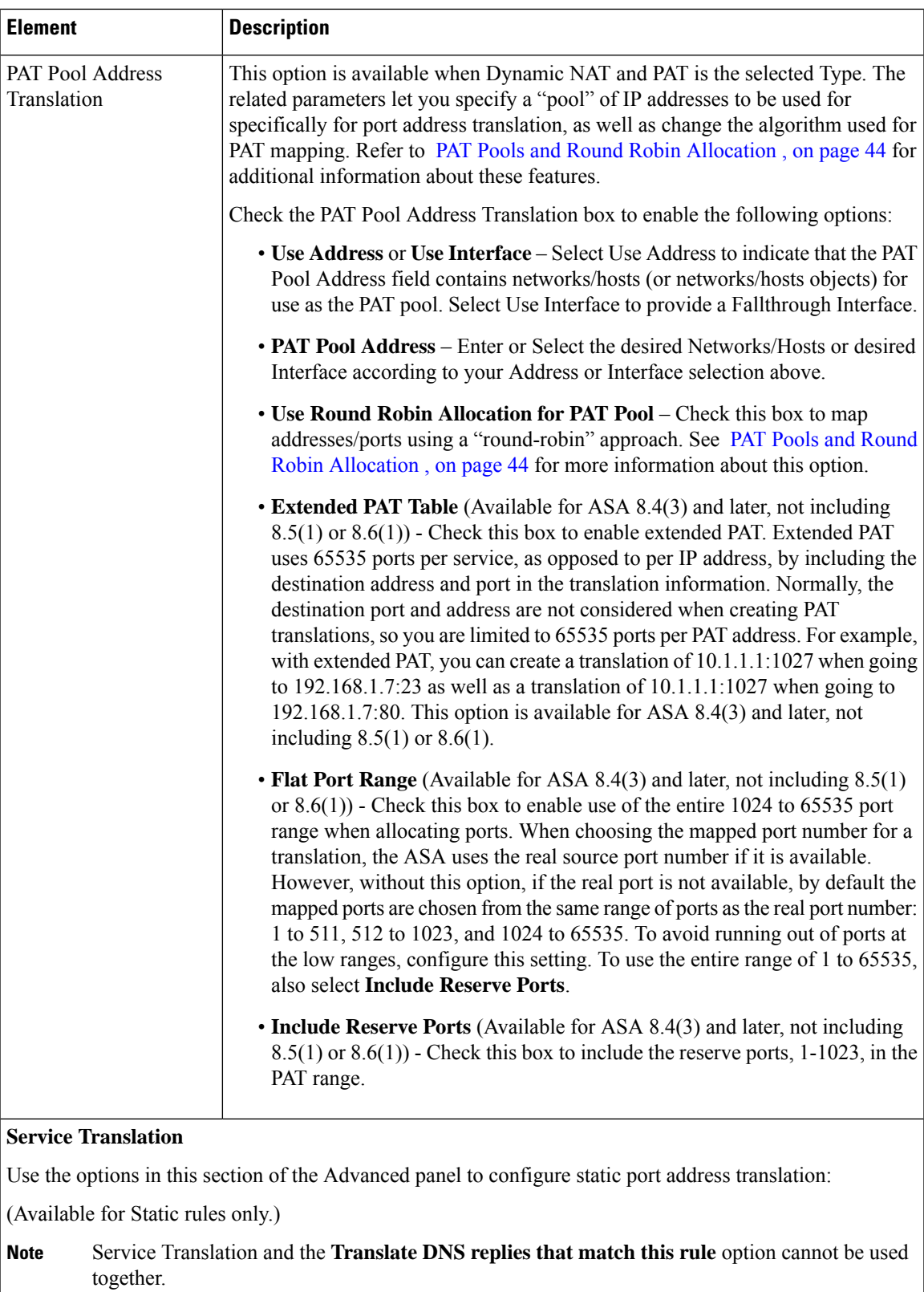

I

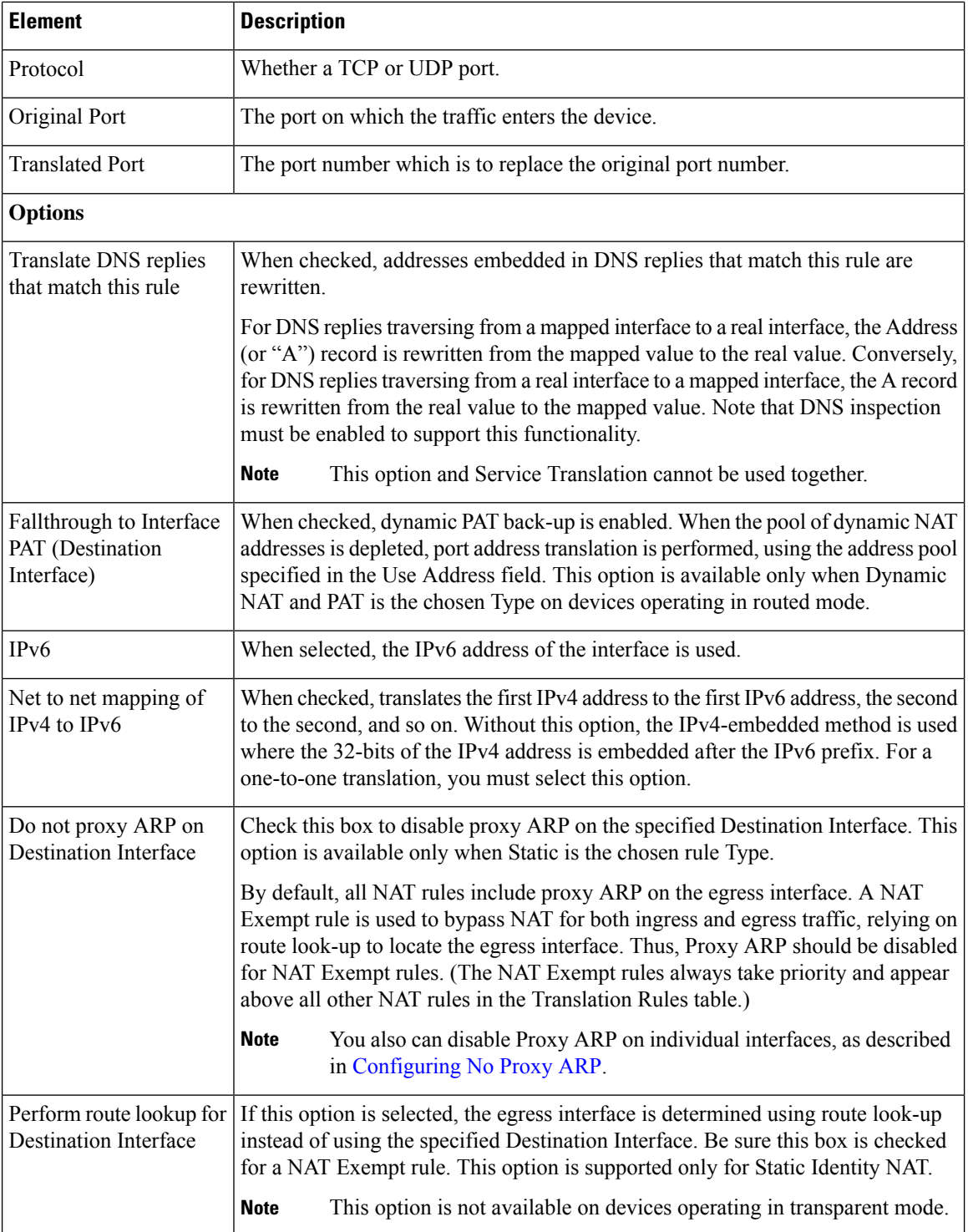

# <span id="page-48-0"></span>**Per-Session NAT Rules: ASA 9.0(1)+**

Use the Per-Session NAT Rules page to configure per-session PAT rules on the selected ASA 9.0(1)+ device. By default, all TCP PAT traffic and all UDP DNS traffic uses per-session PAT. You can configure per-session rules to use multi-session PAT for specific traffic.

### **Per-Session PAT vs. Multi-Session PAT (Version 9.0(1) and Later)**

The per-session PAT feature improves the scalability of PAT and, for clustering, allows each member unit to own PAT connections; multi-session PAT connections have to be forwarded to and owned by the control unit. At the end of a per-session PAT session, the ASA sends a reset and immediately removes the xlate. This reset causes the end node to immediately release the connection, avoiding the TIME\_WAIT state. Multi-session PAT, on the other hand, uses the PAT timeout, by default 30 seconds. For "hit-and-run" traffic, such as HTTP or HTTPS, the per-session feature can dramatically increase the connection rate supported by one address. Without the per-session feature, the maximum connection rate for one address for an IP protocol is approximately 2000 per second. With the per-session feature, the connection rate for one address for an IP protocol is 65535/average-lifetime.

By default, all TCP traffic and UDP DNS traffic use a per-session PAT xlate. For traffic that can benefit from multi-session PAT, such as H.323, SIP, or Skinny, you can disable per-session PAT by creating a per-session deny rule.

# **Some Features of the Per-Session NAT Rules Table**

This Translation Rules table is a standard Security Manager rules table, as described in Using Rules [Tables](csm-user-guide-424_chapter12.pdf#nameddest=unique_67). For example, you can move, show and hide columns; you can re-order the rules; and you can right-click certain table cells to edit that parameter.

The NAT rules listed in this table are processed on a first-match basis; therefore, order is important.

#### **Related Topics**

- Add and Edit Per [Session](#page-49-0) NAT Rule Dialog Boxes , on page 50
- NAT Policies on [Security](#page-14-0) Devices, on page 15
- About ["Simplified"](#page-3-0) NAT on ASA 8.3+ Devices, on page 4
- Standard rules table topics:
	- Using Rules [Tables](csm-user-guide-424_chapter12.pdf#nameddest=unique_67)
	- [Filtering](csm-user-guide-424_chapter1.pdf#nameddest=unique_183) Tables
	- Table [Columns](csm-user-guide-424_chapter1.pdf#nameddest=unique_187) and Column Heading Features

#### **Navigation Path**

- (Device view) Select **NAT > Per-Session NAT Rules** from the Device Policy selector.
- (Policy view) Select **NAT (PIX/ASA/FWSM) > Per-Session NAT Rules** from the Policy Type selector. Select an existing policy from the Shared Policy selector, or right-click **Translation Rules** to create a new policy.

The Per-Session NAT Rules page is displayed.

#### **Adding, Editing and Deleting Rules**

To **add** a per-session NAT rule:

- **1.** Select the rule under which the rule is to be added. If you do not select a heading, the rule will be added to the end of the table by default.
- **2.** Open the Add Per-Session NAT Rule dialog box: either click the **Add Row** button at the bottom of the table, or right-click anywhere in the table and choose **Add Row** from the pop-up menu.
- **3.** Define the rule and then click **OK** to close the dialog box, adding the rule to the table.

See Add and Edit Per [Session](#page-49-0) NAT Rule Dialog Boxes , on page 50 for a complete description of the Add Per-Session NAT Rule dialog box.

To **edit** a per-session NAT rule:

- **1.** Open the Edit Per-Session NAT Rule dialog box for the desired rule: either select the rule in the Per-Session NAT rules table and then click the **Edit Row** button at the bottom of the table, or simply right-click the desired rule entry and choose **Edit Row** from the pop-up menu.
- **2.** Edit the rule and then click **OK** to close the dialog box.

See Add and Edit Per [Session](#page-49-0) NAT Rule Dialog Boxes , on page 50 for a complete description of the Edit Per-Session NAT Rule dialog box.

To **delete** a per-session NAT rule, select the rule in the table and click the **Delete Row** button at the bottom of the table, or simply right-click the desired rule entry and choose **Delete Row** from the pop-up menu.

#### **Enabling and Disabling Rules**

You can disable one or more consecutive rules without removing them from the table, as follows:

- **1.** Select the rule(s) to be disabled. If selecting a contiguous block of rules, click the first and then Shift-click the last rule of the block.
- **2.** Right-click a selected rule, and choose **Disable** from the pop-up menu.

Disabled rules are grayed-out in the table.

To re-enable one or one or more consecutive disabled rules, repeat this process, choosing **Enable** from the pop-up menu.

#### <span id="page-49-0"></span>**Add and Edit Per Session NAT Rule Dialog Boxes**

By default, all TCP PAT traffic and all UDP DNS traffic uses per-session PAT. To use multi-session PAT for traffic, you can configure per-session PAT rules: a permit rule uses per-session PAT, and a deny rule uses multi-session PAT.

For more information about per-session vs. multi-session PAT, see [Per-Session](#page-48-0) NAT Rules: ASA 9.0(1)+, on [page](#page-48-0) 49.

# **Defaults**

By default, the following rules are installed:

- Permit TCP from any (IPv4 and IPv6) to any (IPv4 and IPv6)
- Permit UDP from any (IPv4 and IPv6) to domain

Ш

These rules do not appear in the rule table.

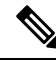

You cannot remove these rules, and they always exist after any manually-created rules. Because rules are evaluated in order, you can override the default rules. For example, to completely negate these rules, you could add the following:Deny TCP from any (IPv4 and IPv6) to any (IPv4 and IPv6)Deny UDP from any (IPv4 and IPv6) to domain **Note**

#### **Navigation Path**

From the [Per-Session](#page-48-0) NAT Rules: ASA  $9.0(1)$ +, on page 49 page, do one of the following:

- To add a rule, select the rule under which you want the rule added, and then click the **Add Row** button below the rules table, or right-click anywhere inside the table and choose **Add Row** to open the Add Per-Session NAT Rule dialog box.
- To edit a rule, select the rule and click the **Edit Row** button, or simply right-click the rule and choose **Edit Row** to open the Edit Per-Session NAT Rule dialog box for that rule.

# **Related Topics**

- [Per-Session](#page-48-0) NAT Rules: ASA 9.0(1)+ , on page 49
- [Translation](#page-35-1) Rules: ASA 8.3+ , on page 36
- Add or Edit [Network/Host](#page-44-0) Dialog Box: NAT Tab, on page 45

## **Field Reference**

#### **Table 18: Add and Edit NAT Rule Dialog Boxes**

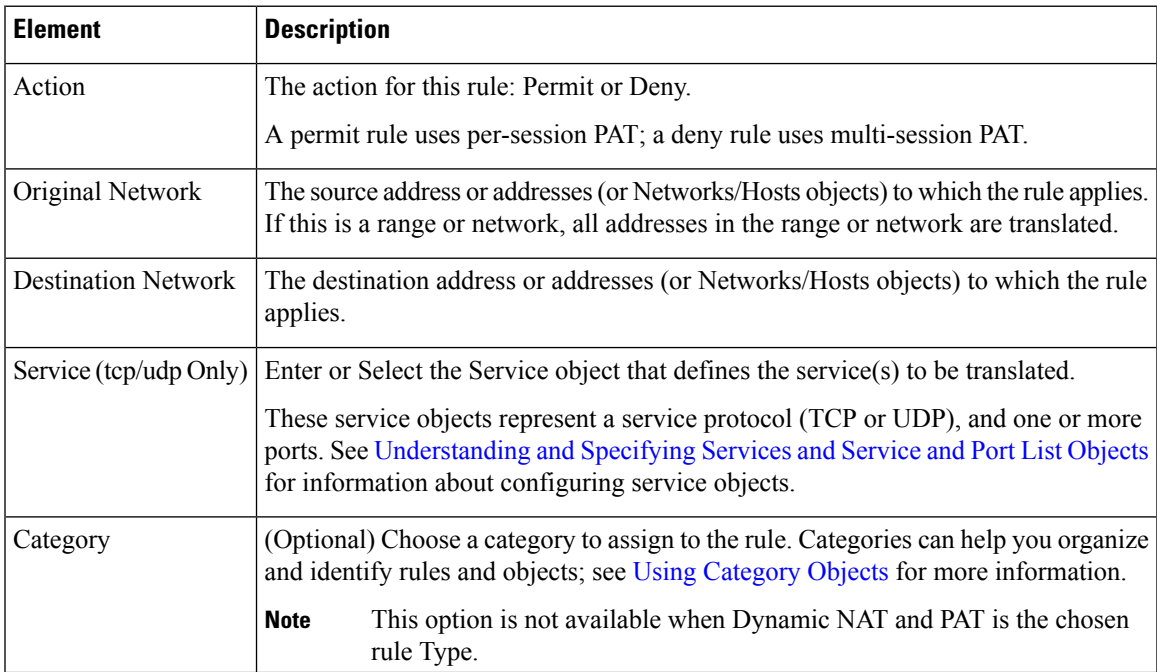

I

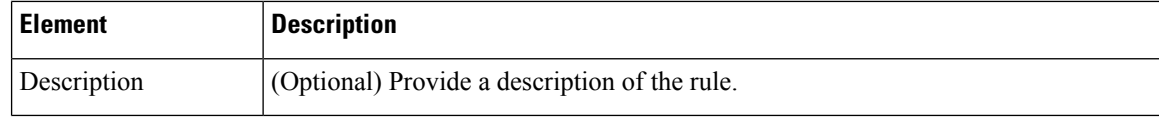